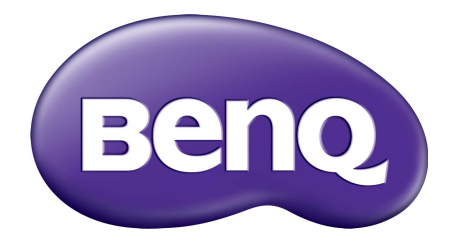

# X-Sign Kringkastingsmodus Brukerhåndbok

# **Opphavsrett**

Opphavsrett 2019 av BenQ Corporation. Alle rettigheter reservert. Ingen del av denne publikasjonen kan reproduseres, overføres, transkriberes, lagres i et gjenfinningssystem eller oversettes til hvilket som helst språk eller dataspråk, i noen form eller på noen måte, elektronisk, mekanisk, magnetisk, optisk, kjemisk, manuelt eller på annen måte uten skriftlig tillatelse fra BenQ Corporation.

Alle andre logoer, produkter eller firmanavn som er nevnt i denne håndboken, kan være registrerte varemerker eller ha opphavsrett i deres respektive selskaper, og brukes kun til informasjonsformål.

# Ansvarsfraskrivelse

BenQ Corporation gir ingen garantier, enten uttrykt eller underforstått, med hensyn til innholdet av dette, og frasier seg spesifikt garantier, salgbarhet eller egnethet til et bestemt formål. Videre forbeholder BenQ Corporation seg retten til å revidere denne publikasjonen og å foreta endringer fra tid til annen i innholdet av dette uten at BenQ Corporation skal underrette enhver person om slik revisjon eller endring.

[Denne brukerhåndboken har som mål å gi den mest oppdaterte og nøyaktige informasjonen til](http://business-display.benq.com/)  kundene, og alt innhold kan derfor endres fra tid til annen uten forvarsel. Vennligst gå til http://business-display.benq.com/ for å se den nyeste versjonen av denne manualen.

# Innhold

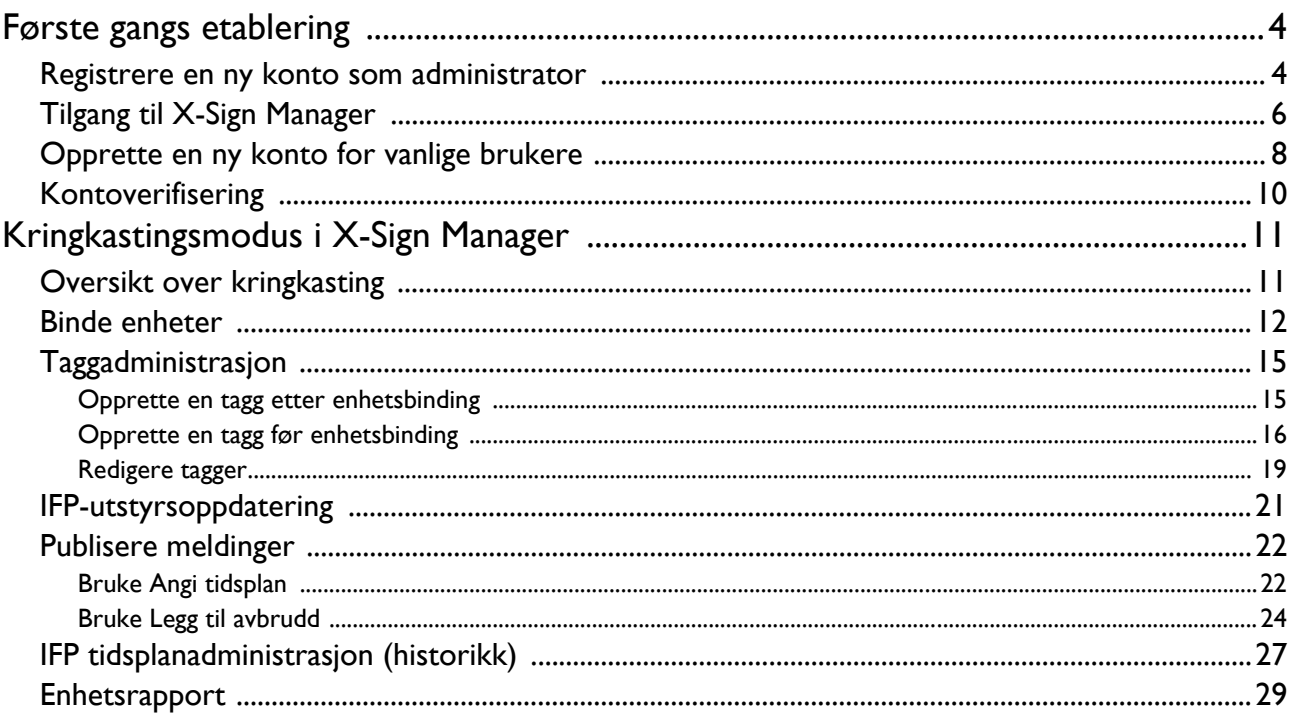

## <span id="page-3-0"></span>Første gangs etablering

### <span id="page-3-1"></span>Registrere en ny konto som administrator

Med BenQ IAM (Identify and Access Management) kan du administrere alle dine BenQ-tjenester (medregnet X-Sign Manager) ved hjelp av én konto. Følg trinnene nedenfor for å registrere en konto og koble til X-Sign Manager.

- 1. [Gå til BenQs tjenestenettsted:](https://service-portal.benq.com/login) https://service-portal.benq.com/login. Anbefalte nettlesere er Chrome, Firefox.
- 2. Hvis du er administrator, klikker du på **Sign up (Registrer deg)** for å registrere en administratorkonto for firmaet. Hvis du er en vanlig bruker, be firmaets administrator (IT-personalet) om å opprette en brukerkonto for deg. Etter at du har mottatt kontoen, klikker du på **Log in (Pålogging)** med en gang du har bekreftet e-postadressen din.

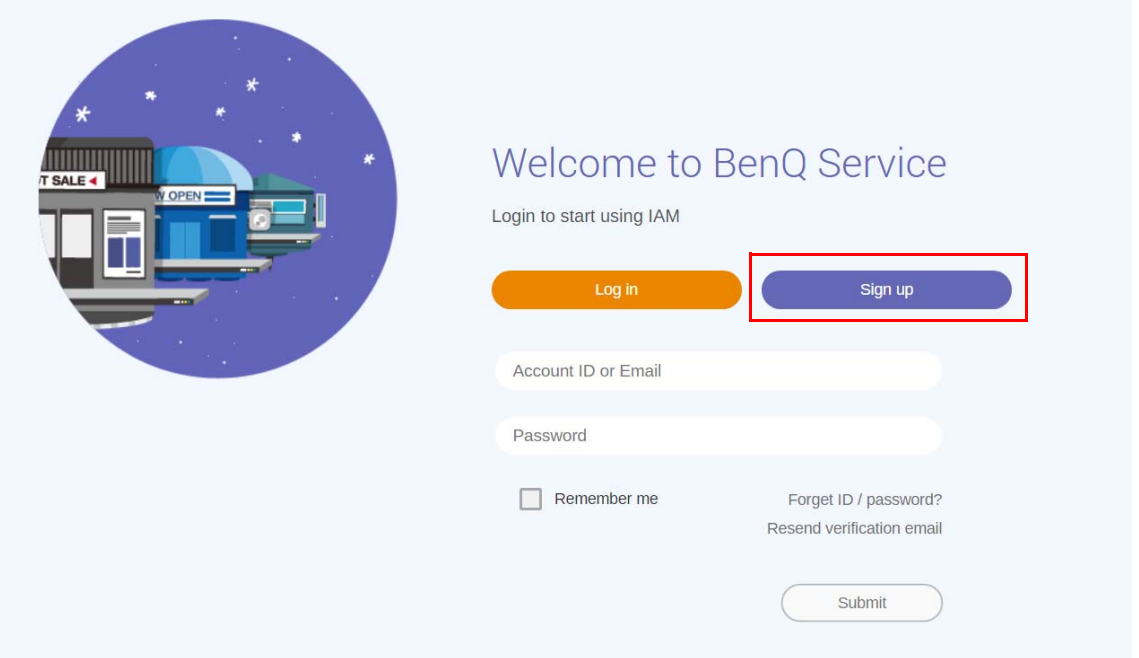

3. Etter at du har klikket på **Sign up (Registrer deg)**, vil du se følgende melding. Som administrator klikker du på **Continue (Fortsett)**.

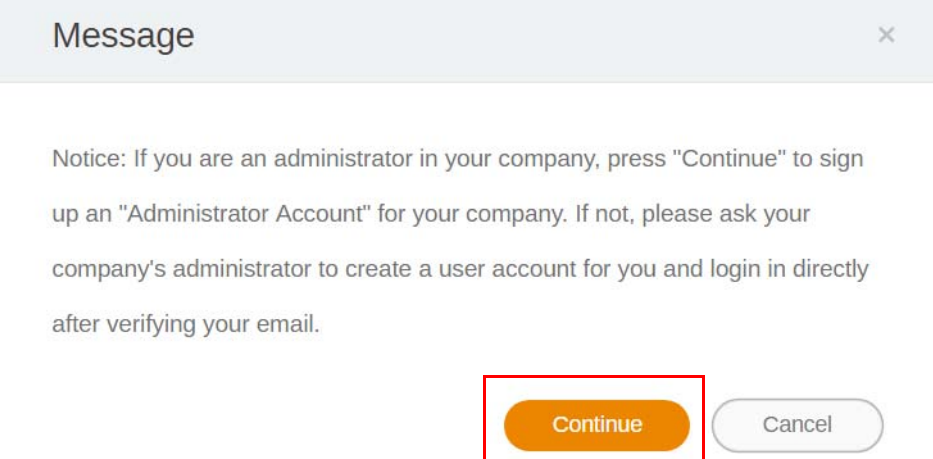

4. Fyll ut følgende felt og klikk på **Submit (Send inn)** for å opprette en ny administratorkonto.

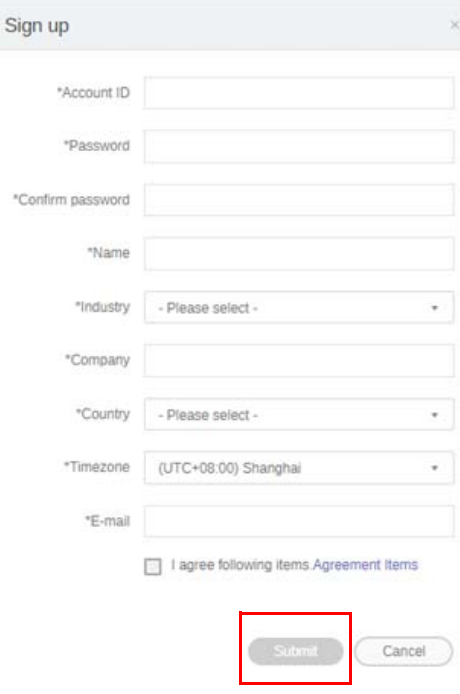

- Angi en konto-ID med 4 til 20 tegn. Kun tall (0-9), store og små bokstaver (A-Z, a-z) og følgende spesialtegn (-) (.) (\_) er tillatt i konto-ID og navn.
- Passordet må være en kombinasjon av bokstaver og tall fra 6 til 12 tegn. Passord som "2945678" (kun tall), "eduabsc" (kun bokstaver), "12ab" (mindre enn 6 tegn) og "12abcd345678efg" (mer enn 12 tegn) godtas ikke.
- Store og små bokstaver behøver ikke å skrives på samme måte hver gang du skriver inn passordet.

## <span id="page-5-0"></span>Tilgang til X-Sign Manager

Før du begynner, må du sørge for å ha en gyldig konto som er registrert.

1. [Gå til BenQs tjenestenettsted:](https://service-portal.benq.com/login) https://service-portal.benq.com/login. Logg på og velg **X-Sign**.

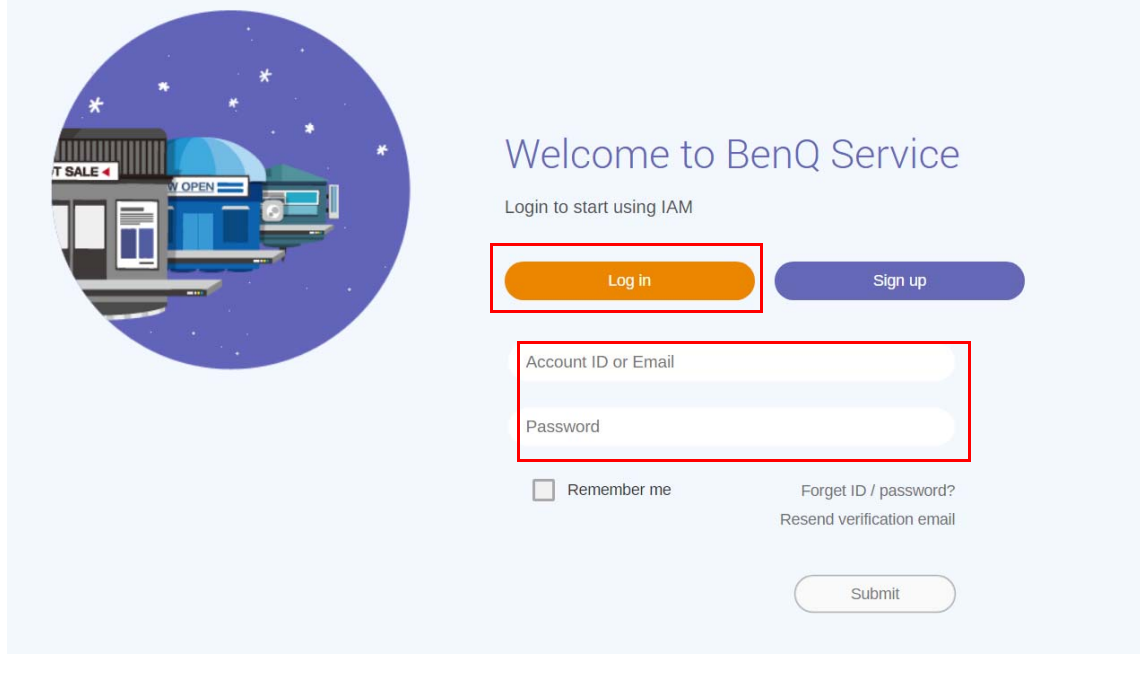

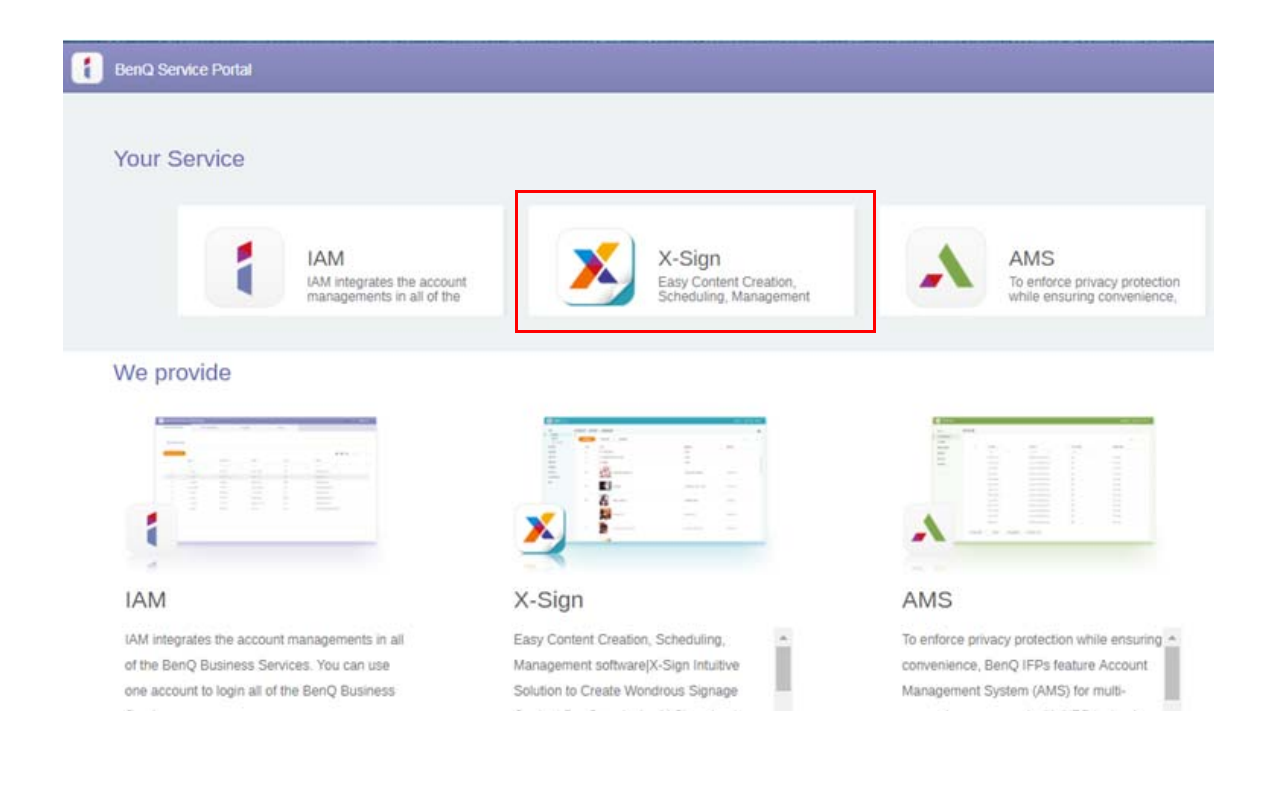

2. Klikk på **Pålogging** for å gå til siden X-Sign Manager.

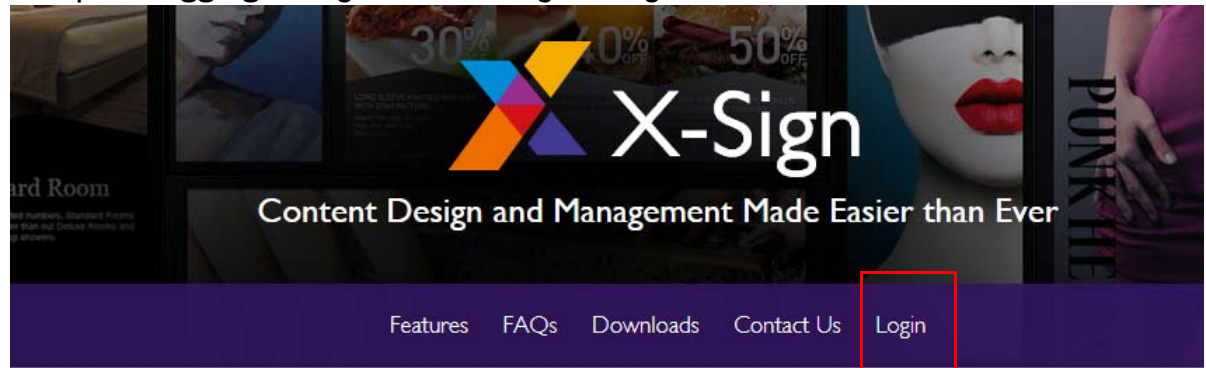

# Why X-Sign?

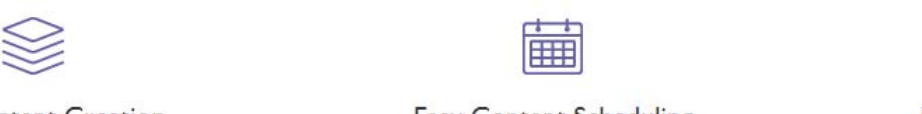

#### Gontent Creation

00 easy-to-use templates that

Easy Content Scheduling

Easy Content Mana

Remotely schedule content distribution for single or Use one or multiple accounts to

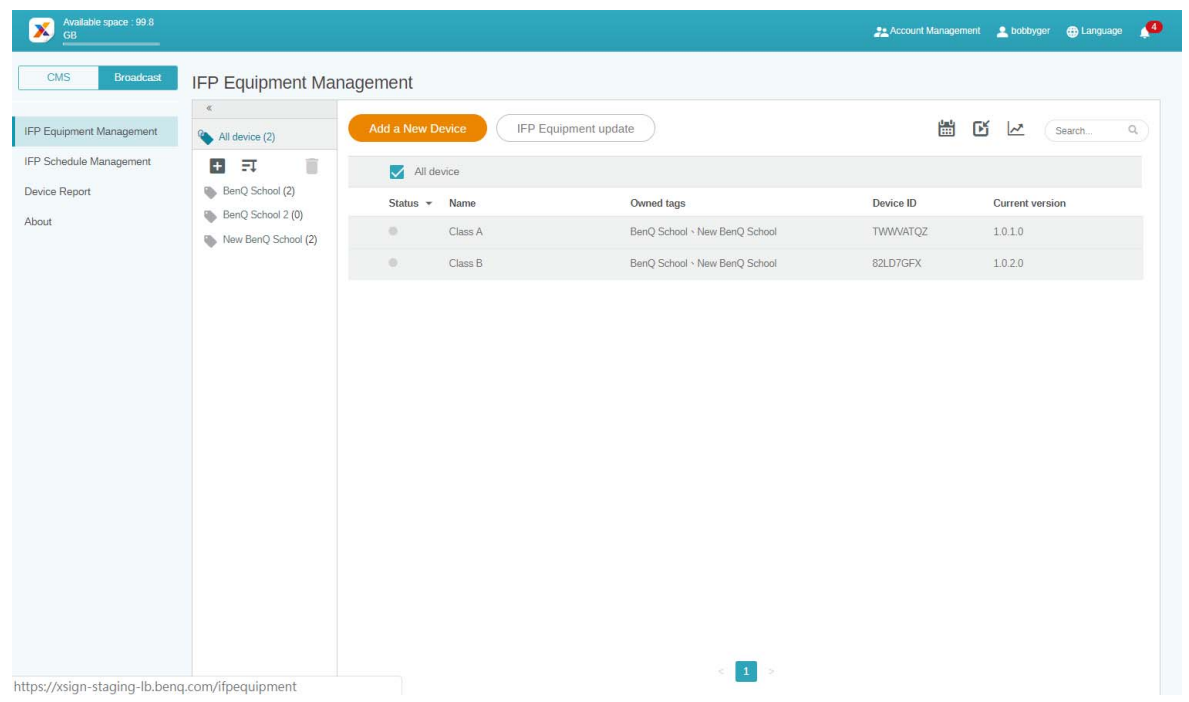

### <span id="page-7-0"></span>Opprette en ny konto for vanlige brukere

- 1. [Hvis du er administrator og vil opprette en ny konto for vanlige brukere, går du til BenQs](https://ams.benq.com)  [tjenestenettsted:](https://ams.benq.com) https://ams.benq.com. Anbefalte nettlesere er Chrome, Firefox.
- 2. Logg på og velg **IAM**.

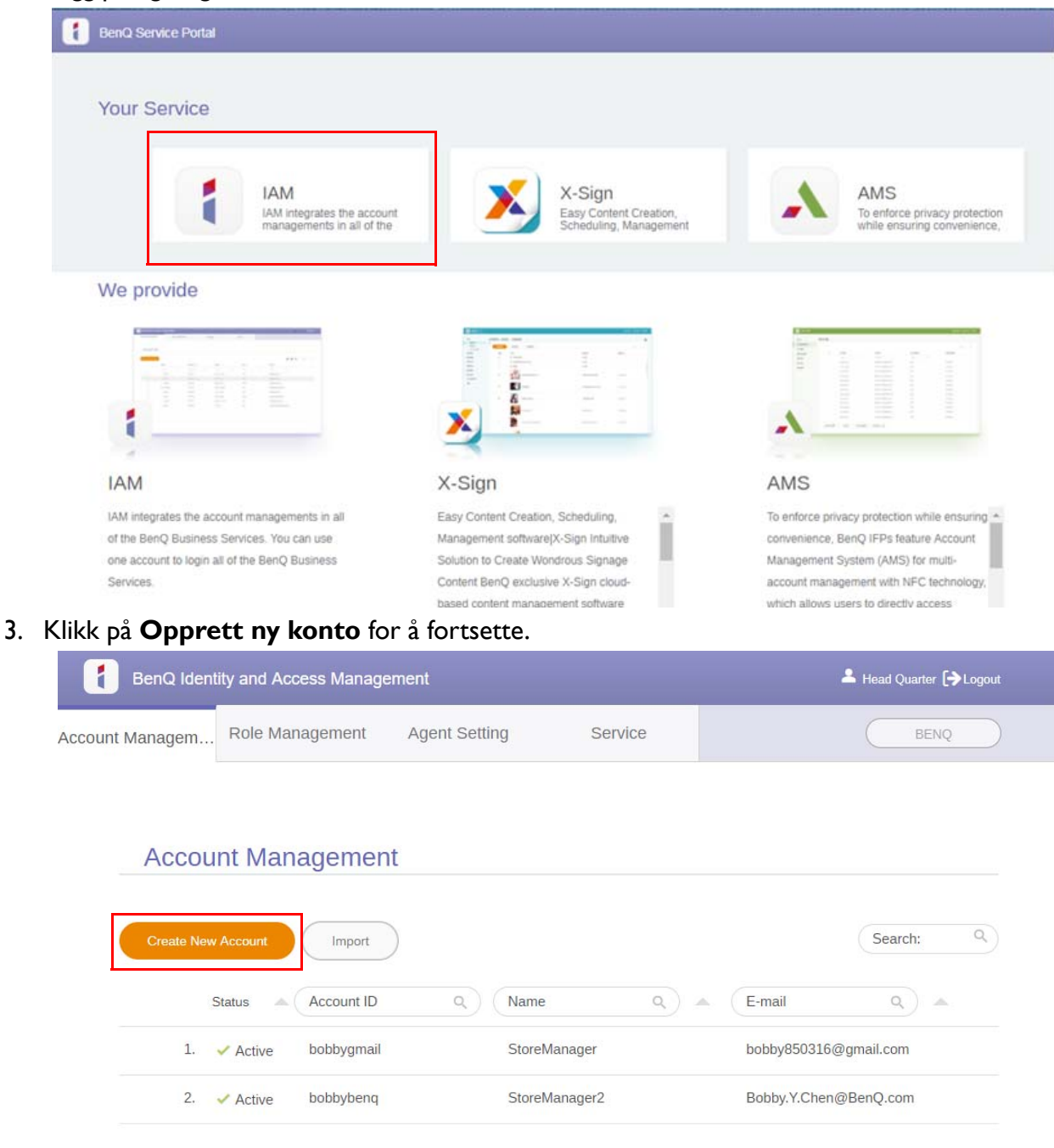

4. Fyll ut følgende felt. Sørg for å legge inn riktig e-postadresse og aktivere X-Sign-tjenesten. Klikk på **Submit (Send inn)** for å opprette en ny konto.

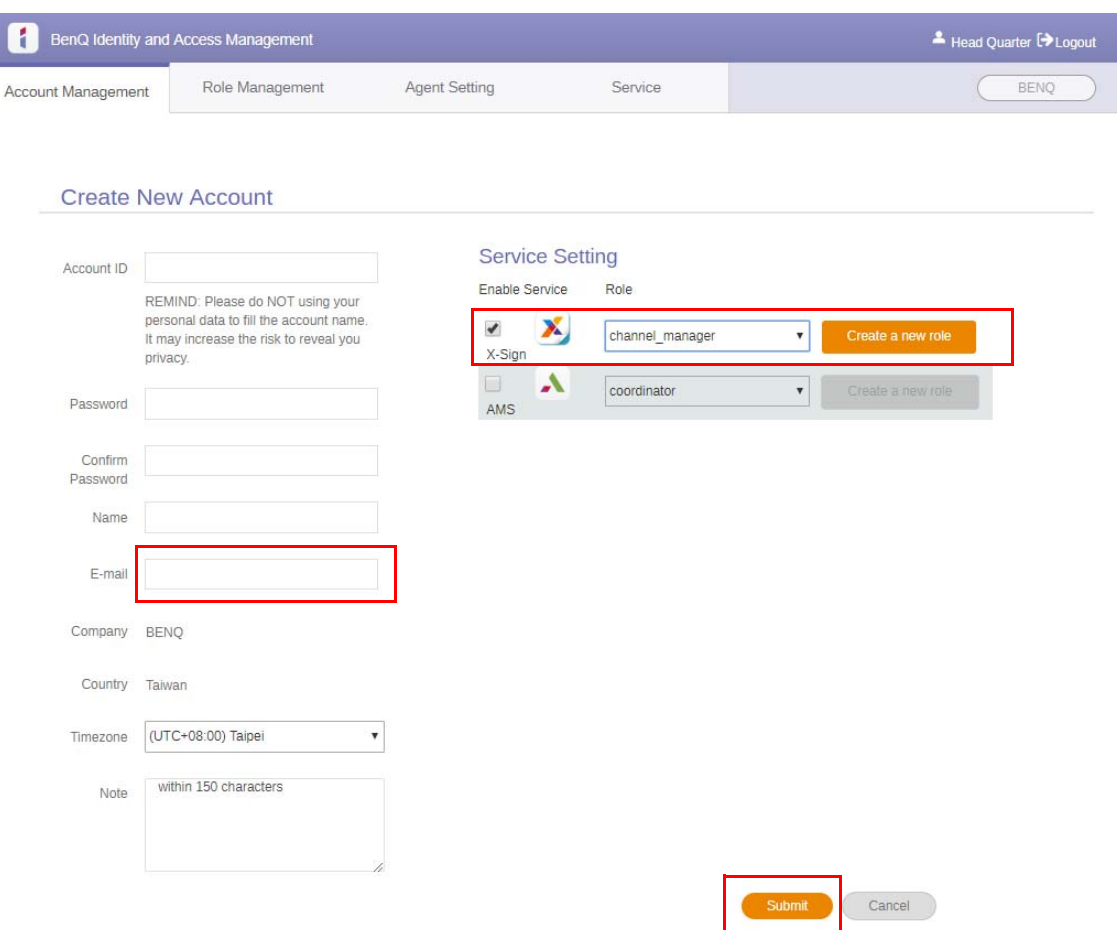

5. Kontoen er opprettet og en bekreftelsesmelding er sendt til den nye kontoeieren.

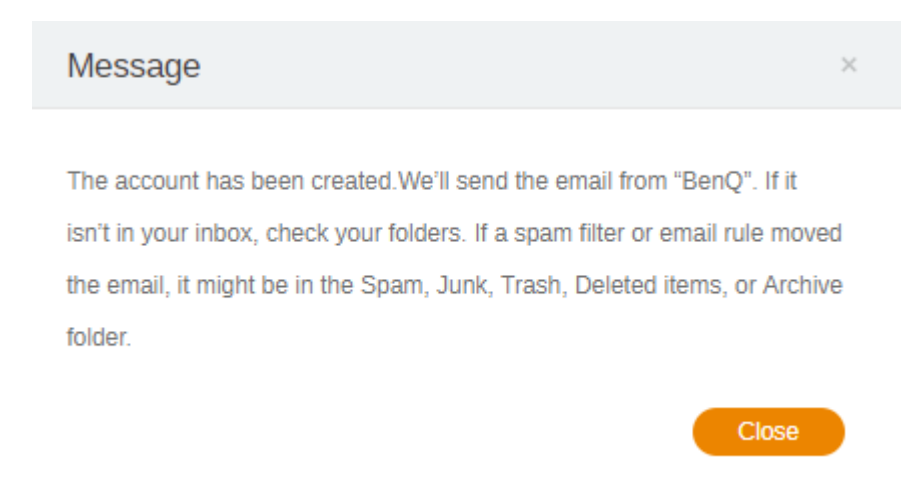

## <span id="page-9-0"></span>Kontoverifisering

1. Brukere som mottar bekreftelsesmeldinger, må klikke på bekreftelseskoblingen i e-postmeldingen innen 72 timer.

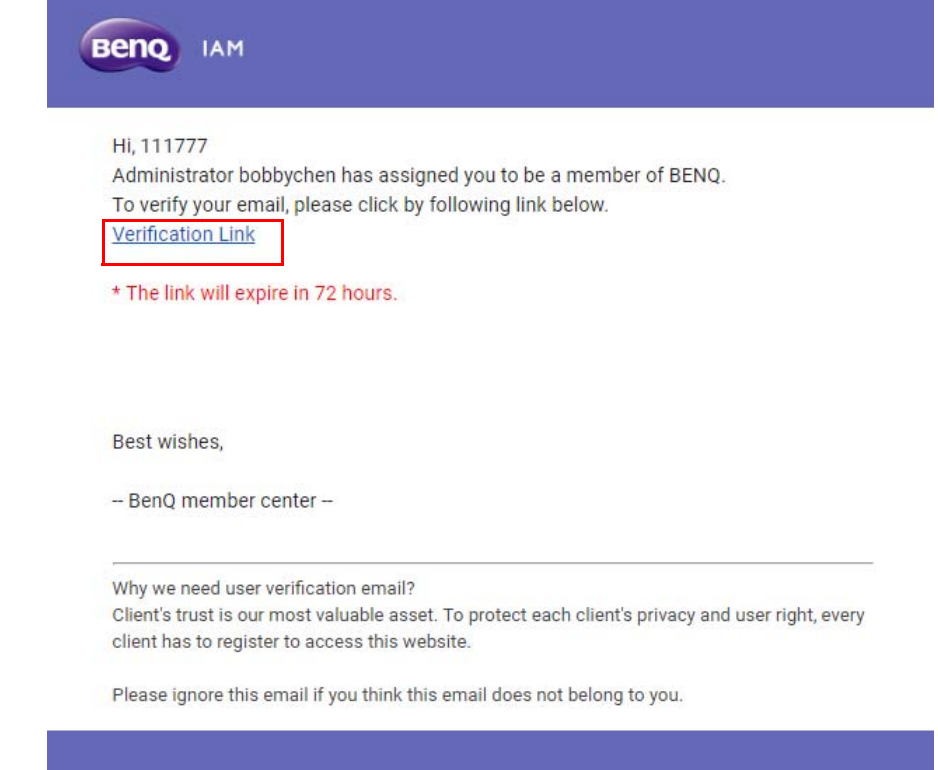

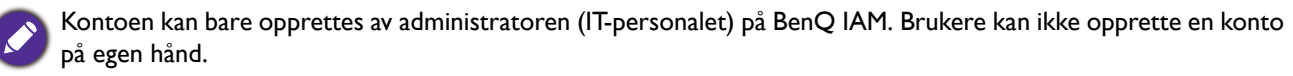

2. Etter at du har klikket på koblingen, får du en melding om at e-postadressen er bekreftet.

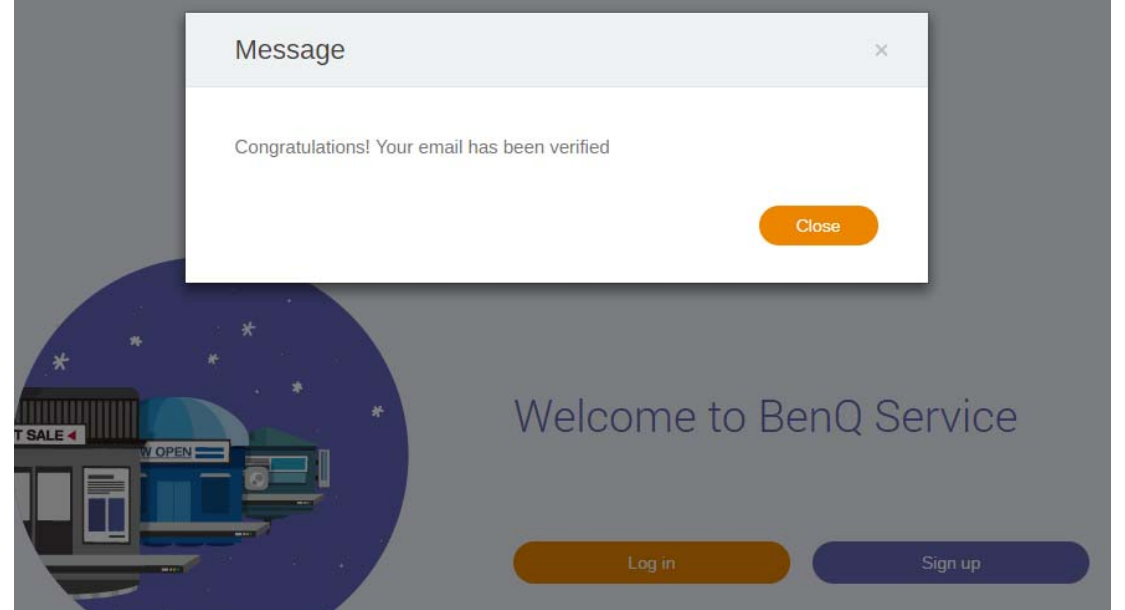

3. Klikk på **Log in (Pålogging)** for å få tilgang til X-Sign Manager. Hvis du vil ha mer informasjon pålogging, se [Tilgang til X-Sign Manager på side 6](#page-5-0).

# <span id="page-10-0"></span>Kringkastingsmodus i X-Sign Manager

Med X-Sign Manager kan du angi kringkastingsmodus for BenQ IFP-er eksternt.

## <span id="page-10-1"></span>Oversikt over kringkasting

Mens du logger deg på, velger du **Broadcast (Kringkasting)** > **IFP Equipment Management (IFP Utstyrsadministrasjon)**. Du vil se tre hoveddeler, som beskrevet i tabellen nedenfor:

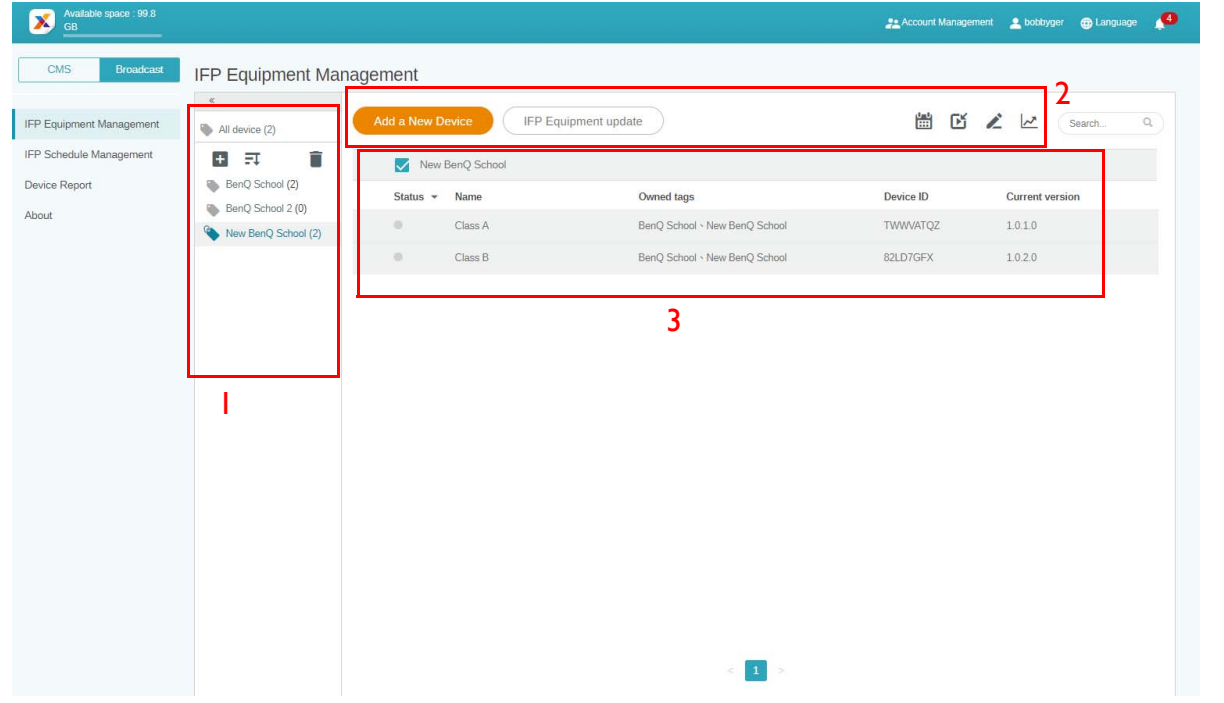

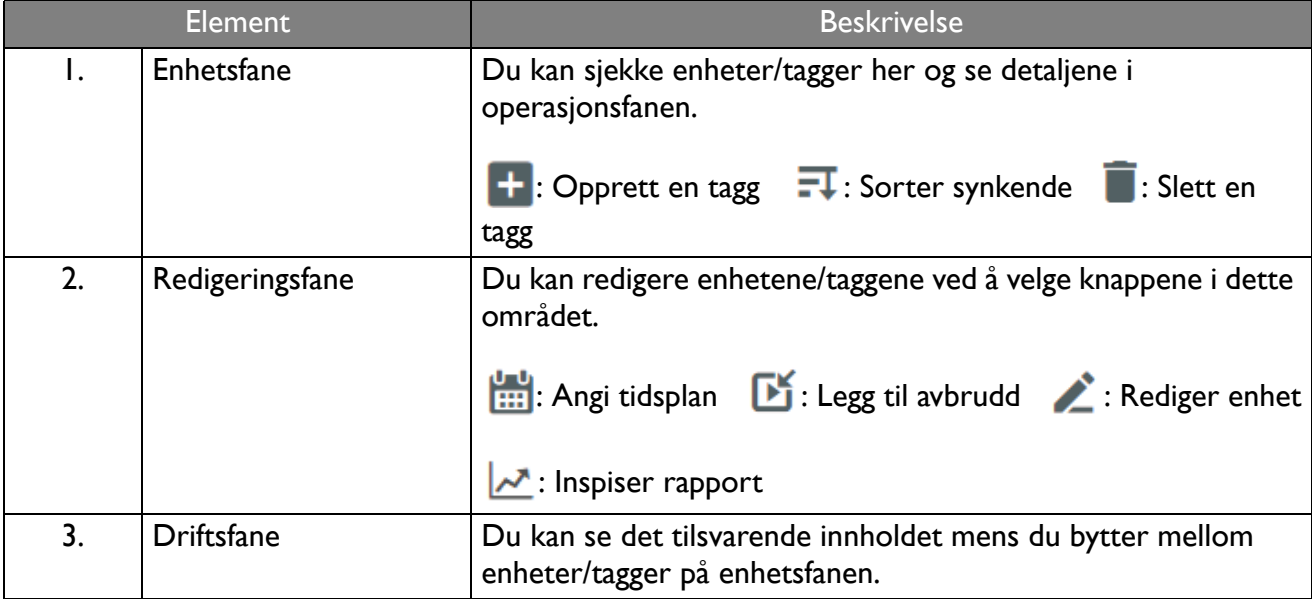

### <span id="page-11-0"></span>Binde enheter

1. Hvis du vil binde en ny enhet til X-Sign Manager, velger du **Broadcast (Kringkast)** > **IFP Equipment Management (IFP Utstyrsadministrasjon)**.

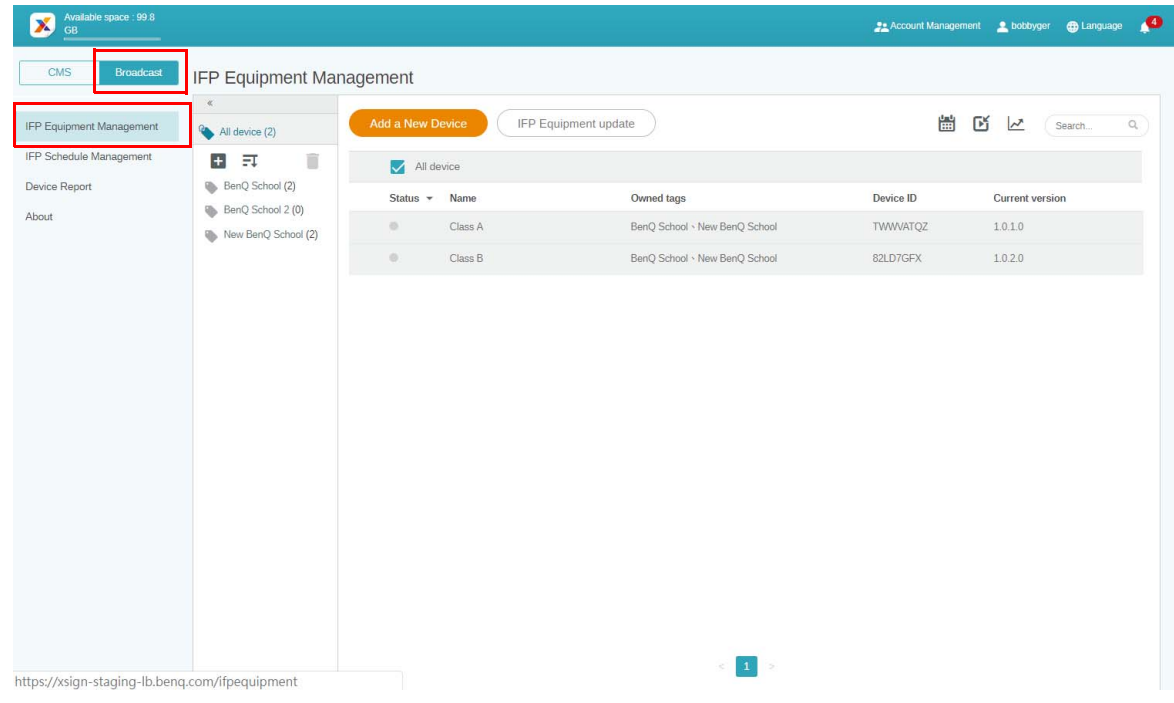

#### 2. Velg **Add a New Device (Legg til en ny enhet)**.

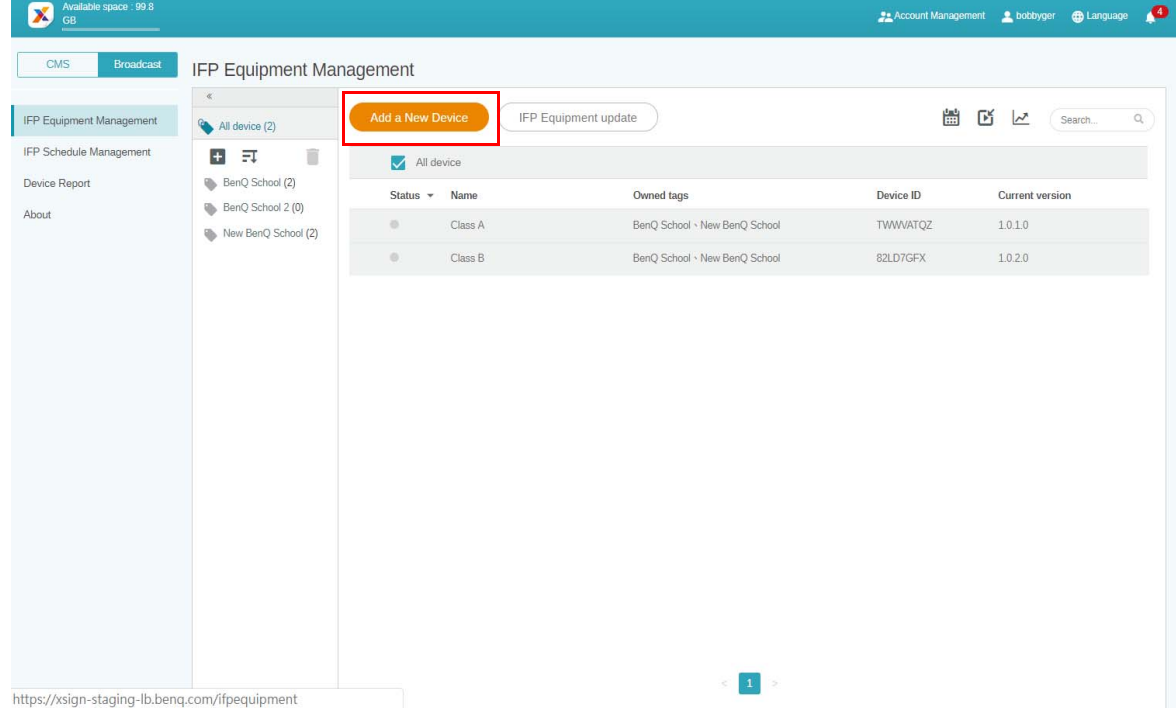

3. På IFP-en klikker du på **BroadcastSetting** for å starte APPEN.

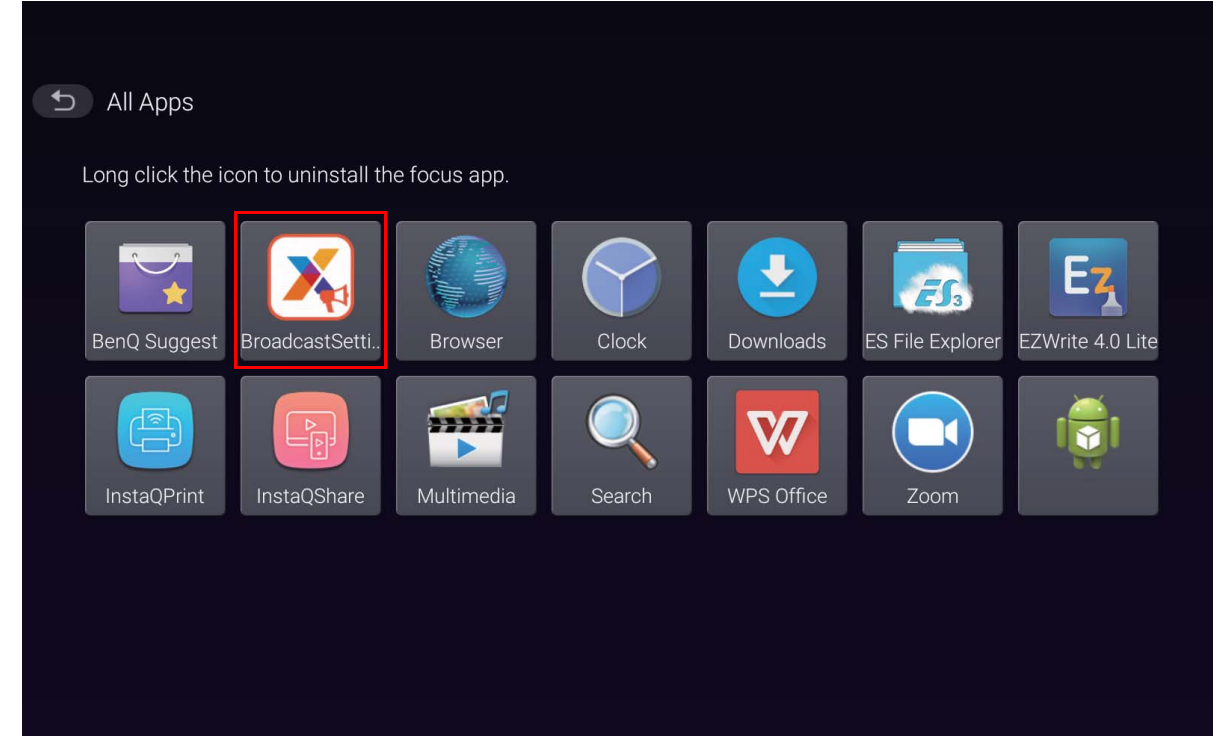

4. Angi skjerm-ID-en fra IFP-en som enhets-ID på Manager-siden. Deretter angir du enhetsnavnet.

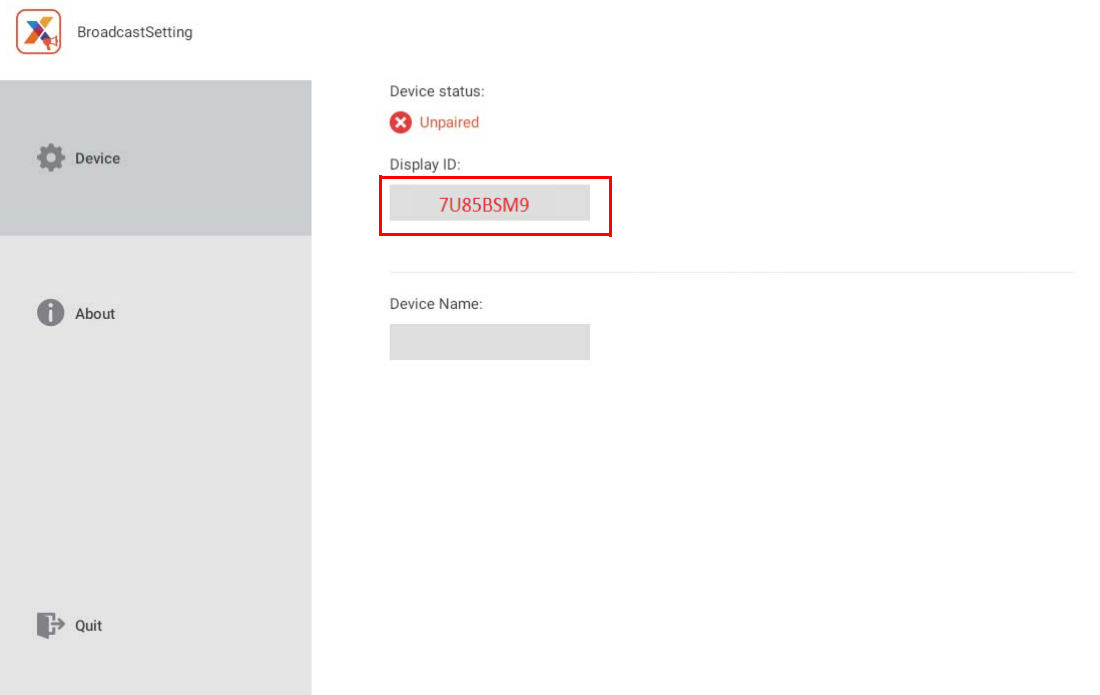

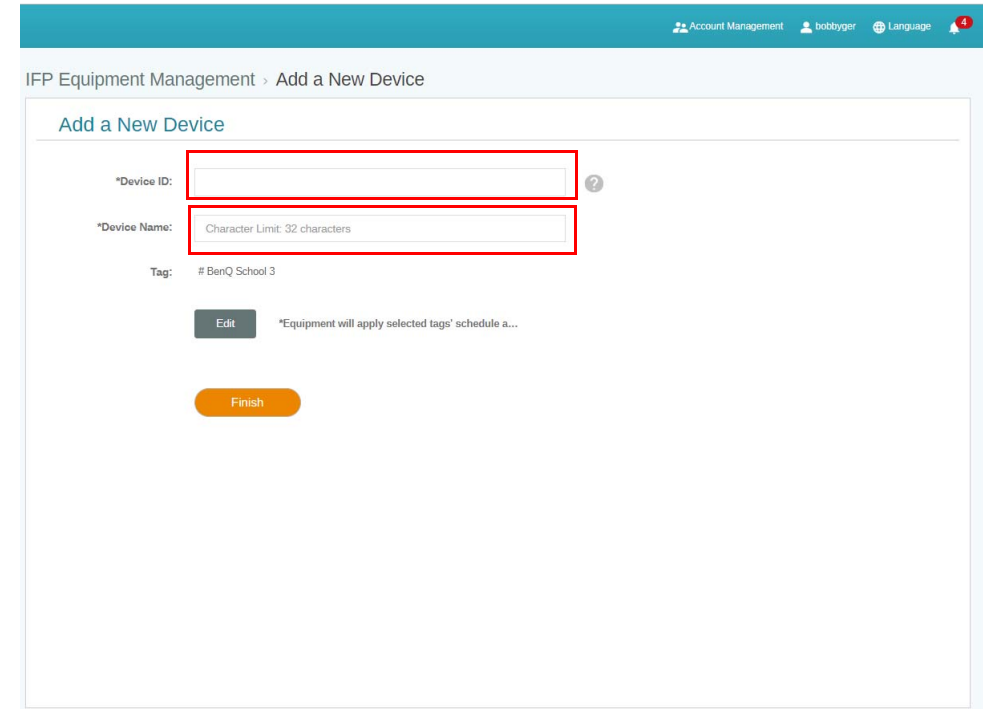

- Sørg for at IFP-en er koblet til Internett og innstilt med riktig tidssone.
- 5. IFP er paret med X-Sign Manager når enhetsstatusen viser "Pairing success" (Paring vellykket) og enhetsnavnet vises riktig.

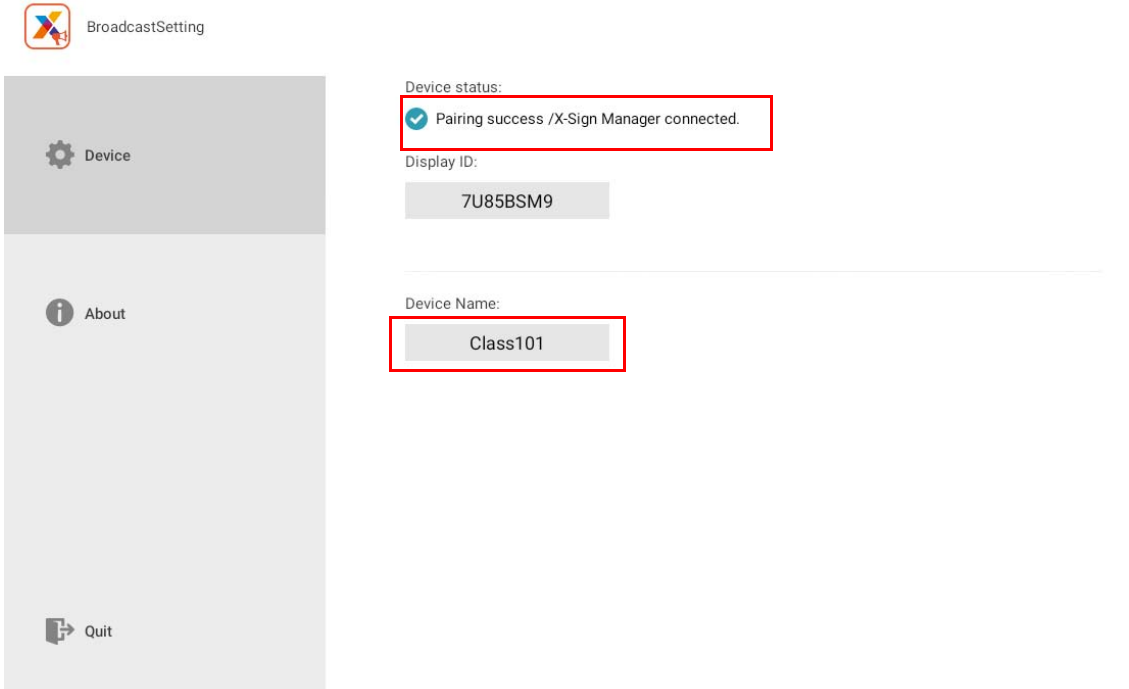

## <span id="page-14-0"></span>Taggadministrasjon

Du kan opprette tagger for å gruppere enheter.

### <span id="page-14-1"></span>Opprette en tagg **etter** enhetsbinding

1. Opprett en tagg ved å klikke på  $\left| + \right|$ .

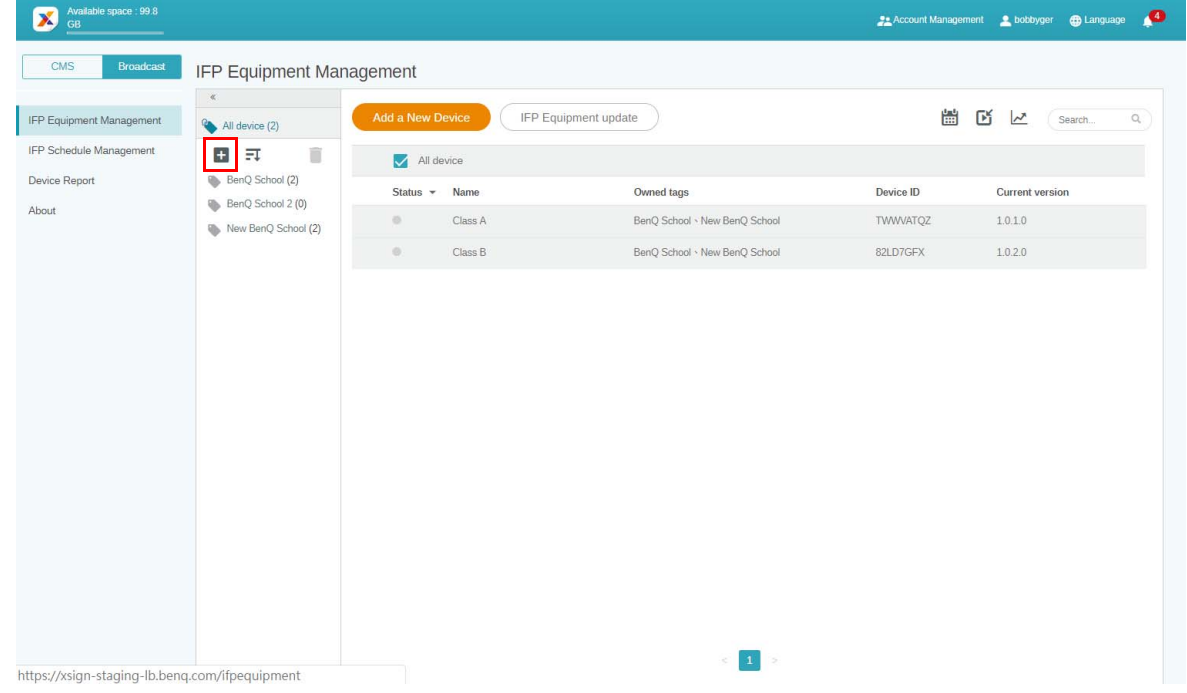

2. Angi taggnavnet, velg tilsvarende enhet(er) og klikk på **Confirm (Bekreft)**.

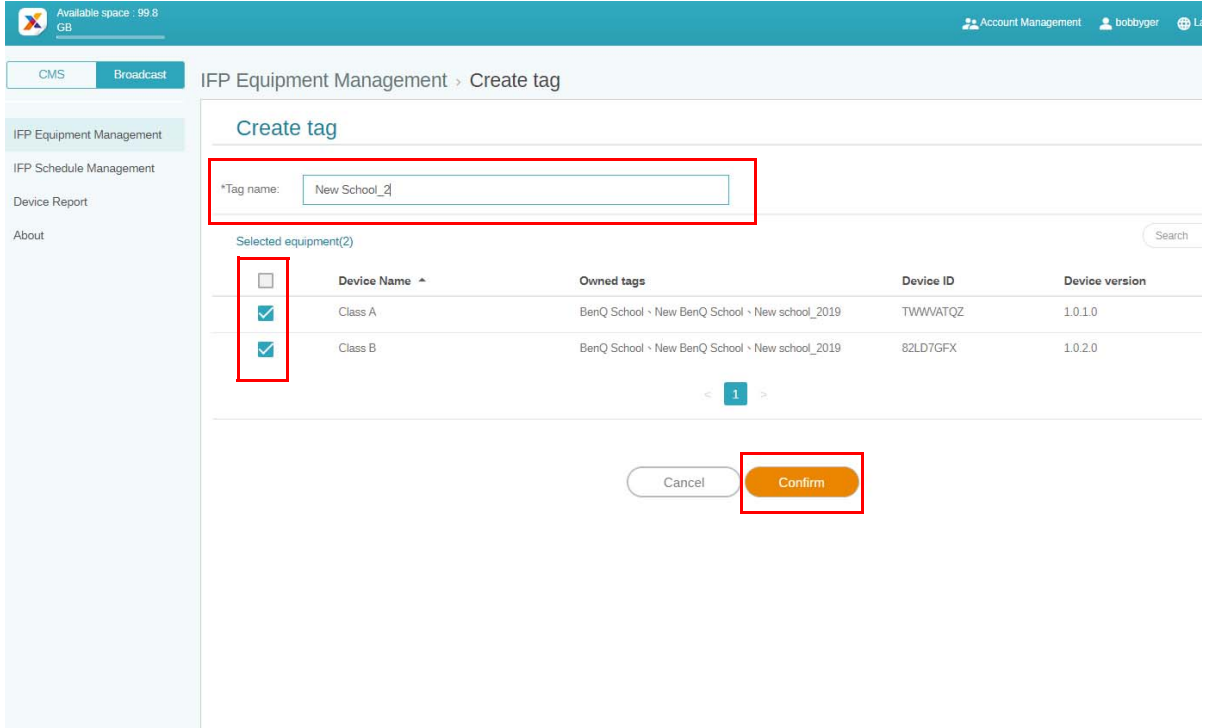

3. Taggen "New School\_2" er opprettet.

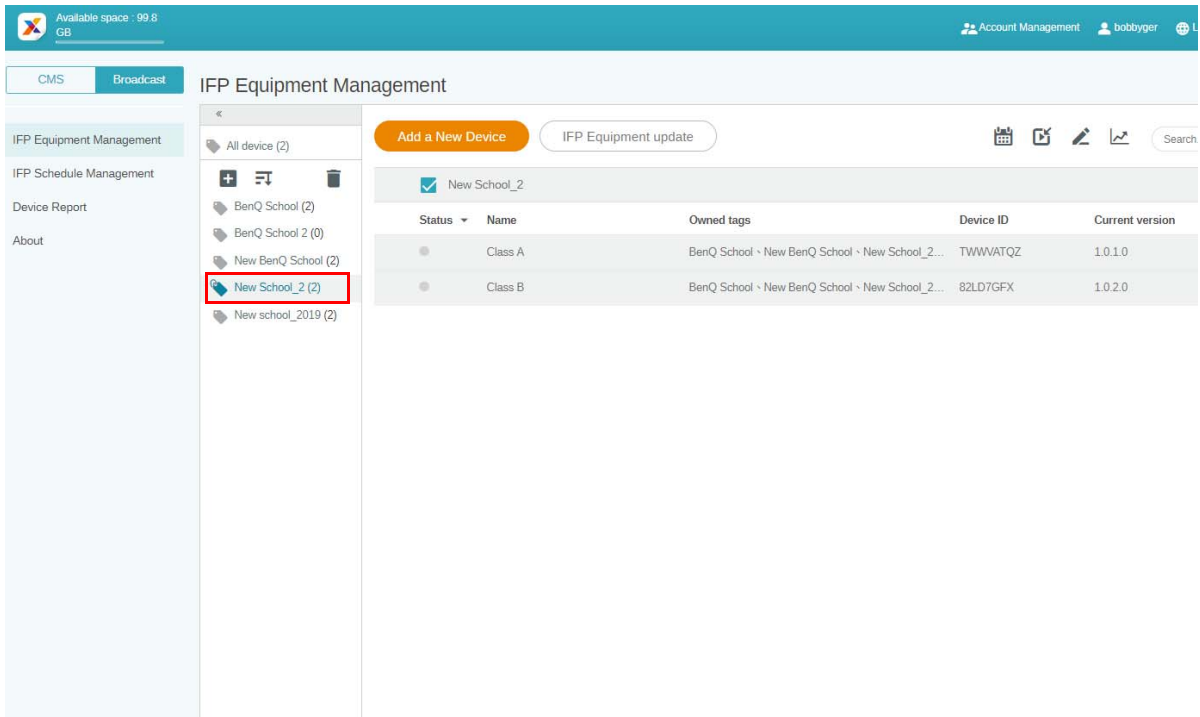

### <span id="page-15-0"></span>Opprette en tagg **før** enhetsbinding

1. Du kan også opprette en ny tagg før en enhet pares med X-Sign Manager.

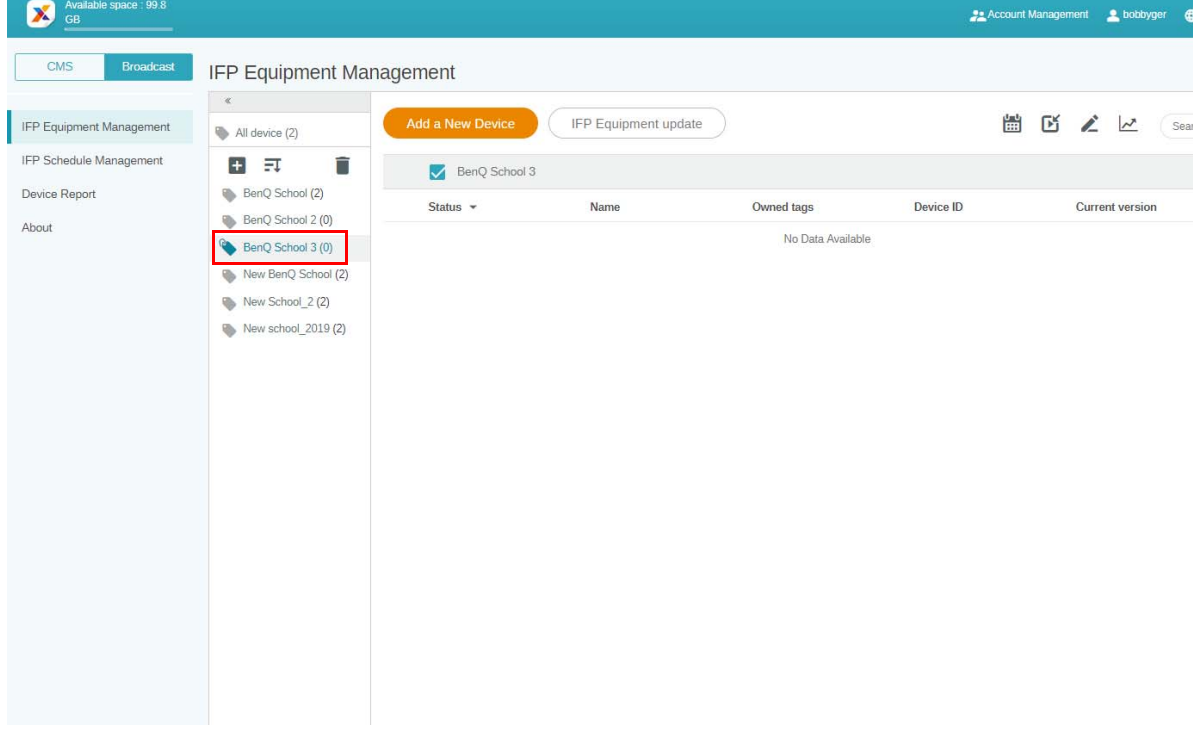

2. Velg **Add a New Device (Legg til en ny enhet)**. Fyll ut enhets-ID-en som vises på IFP-en, og angi enhetsnavnet. Klikk på **Edit (Rediger)** for å velge en tagg.

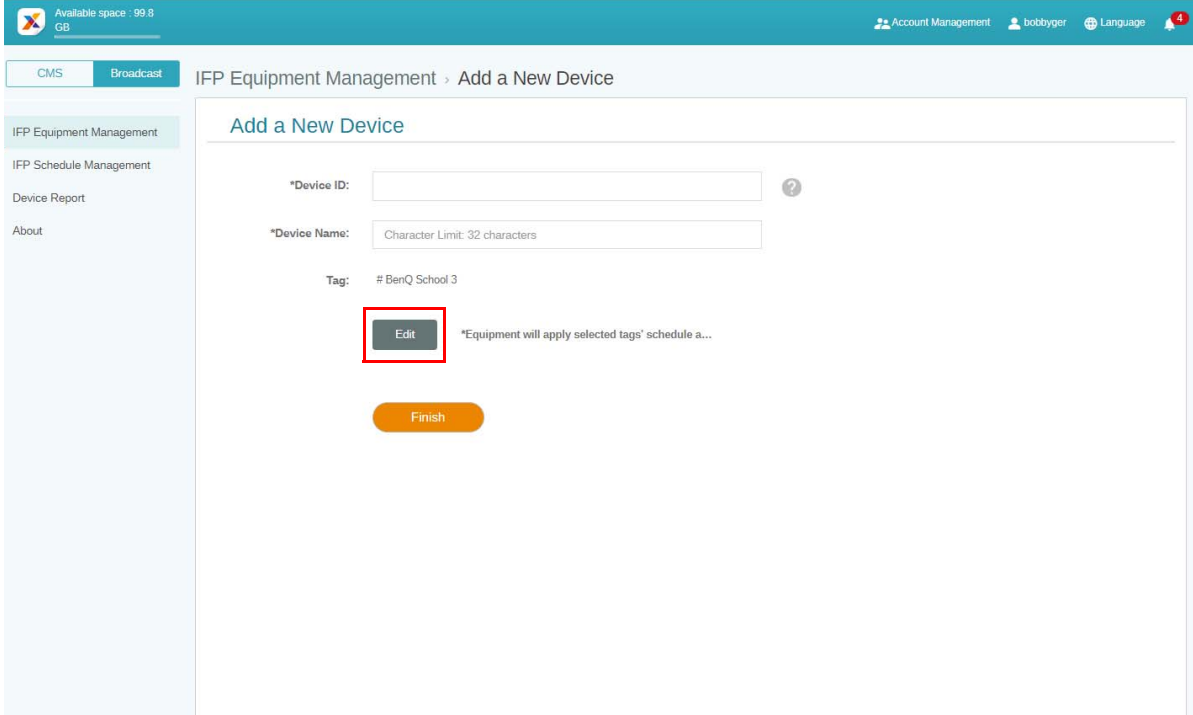

3. Klikk på **OK** for å bekrefte.

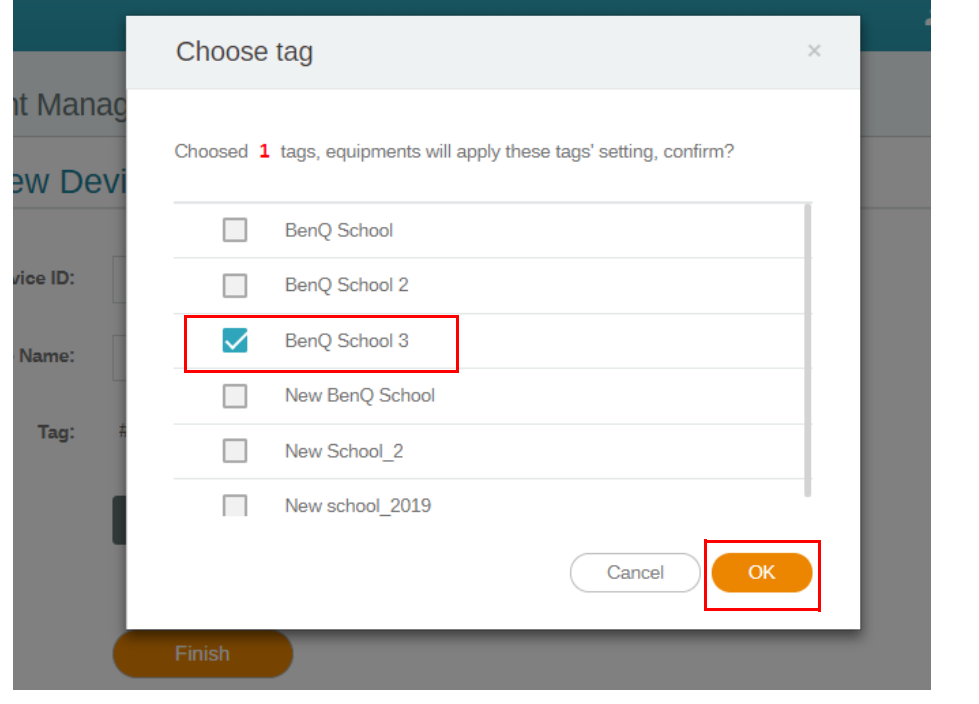

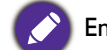

En enhet kan plasseres i flere tagger.

4. En bekreftelsesmelding vil vises. Klikk på **Confirm (Bekreft)** for å fortsette.

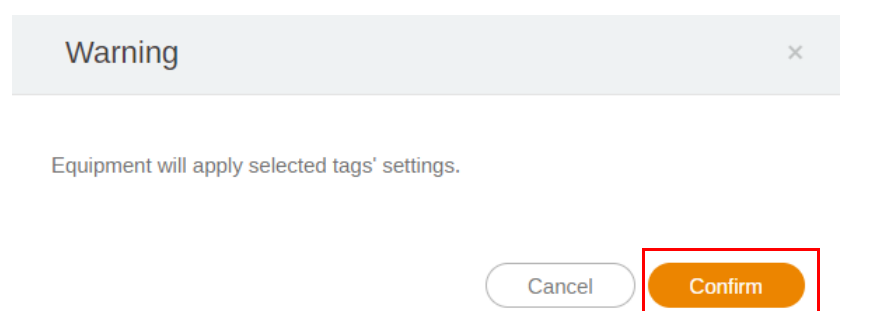

5. Klikk på **Finish (Fullfør)** for å fullføre handlingen.

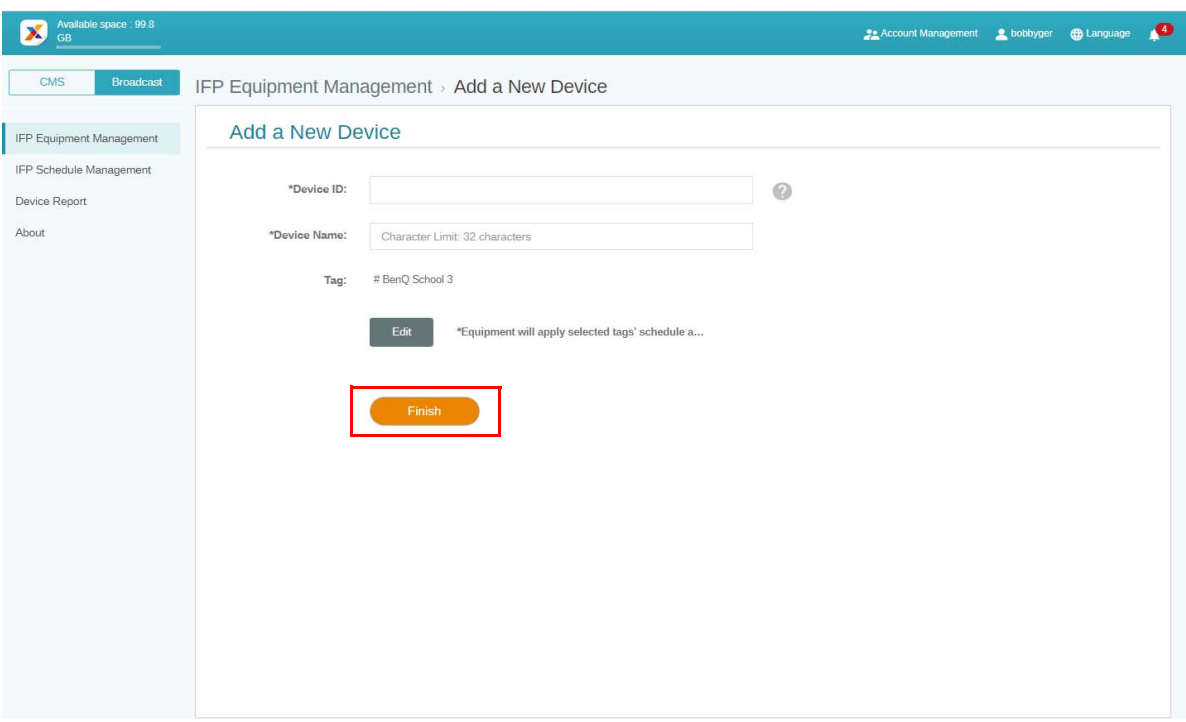

### <span id="page-18-0"></span>Redigere tagger

1. Du kan redigere tagger ved å velge enhetsnavnet og klikke på

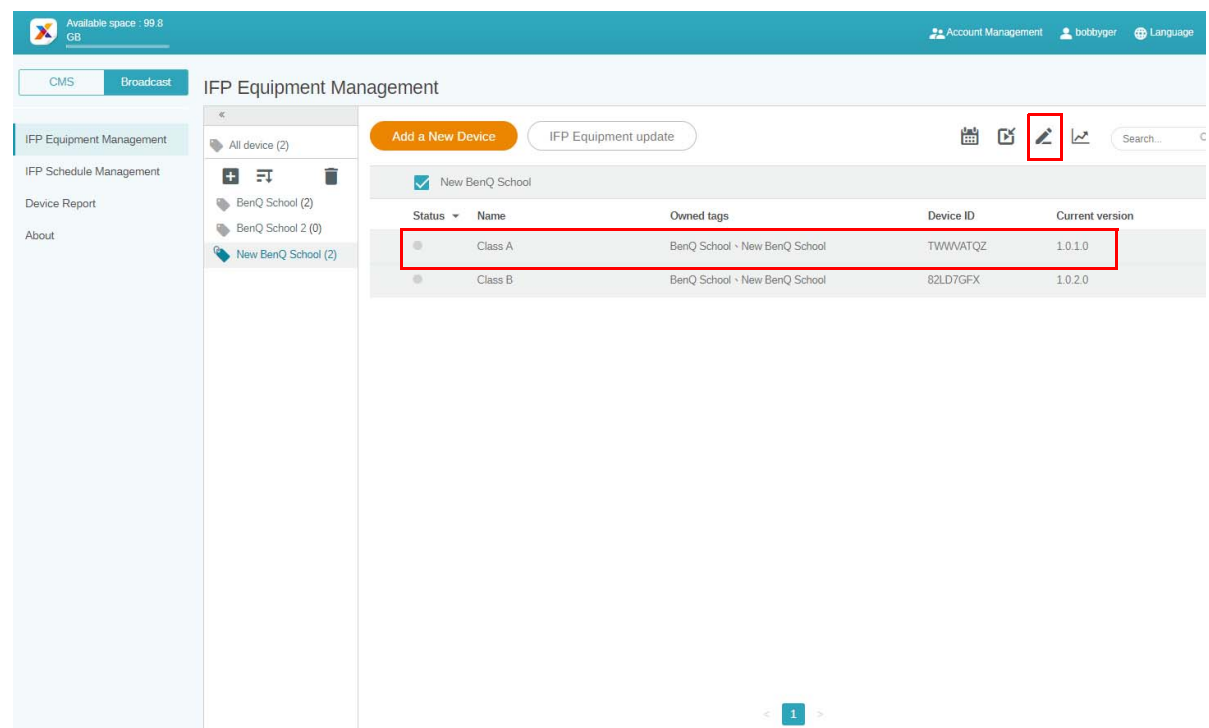

2. Klikk på **Edit (Rediger)** for å fortsette. Velg taggen og klikk på **OK**.

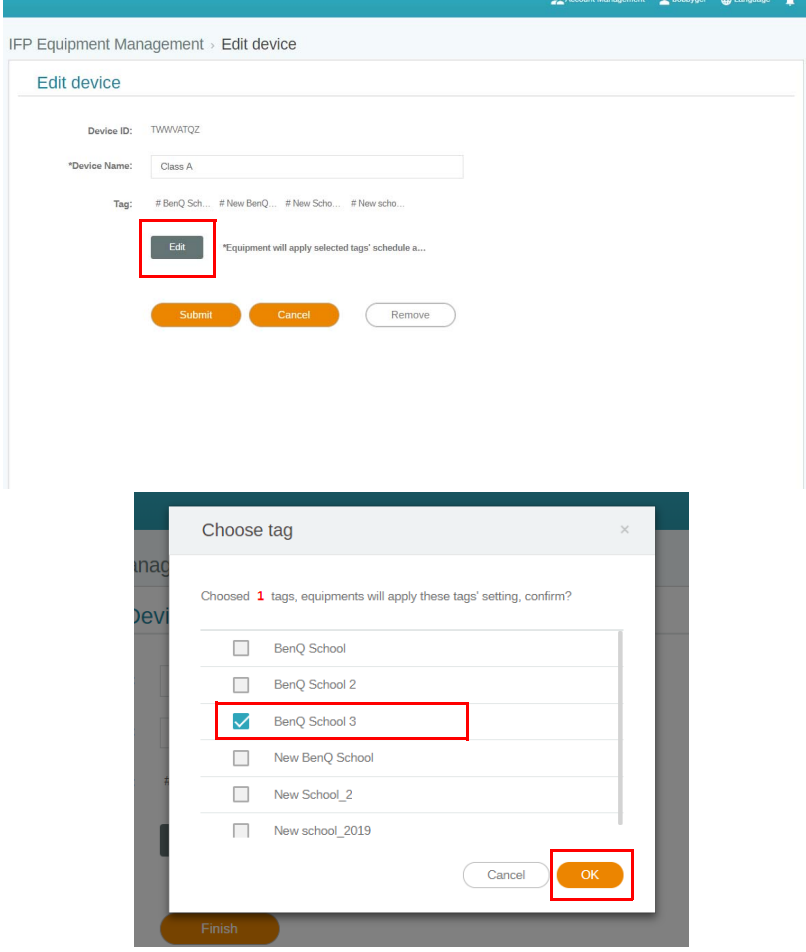

3. En bekreftelsesmelding vil vises. Klikk på **Confirm (Bekreft)** for å fortsette.

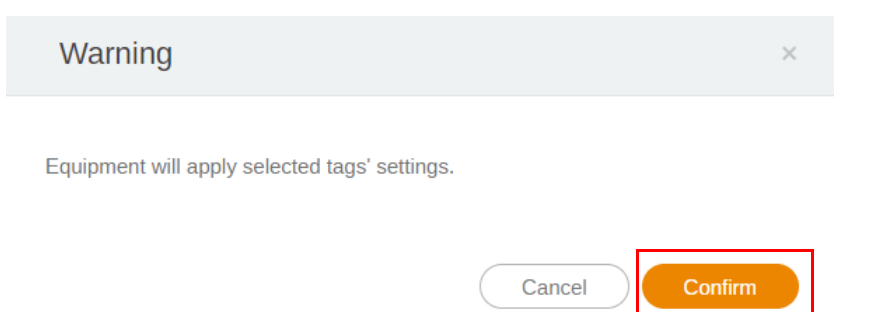

4. Klikk på **Submit (Send inn)** for å fullføre handlingen.

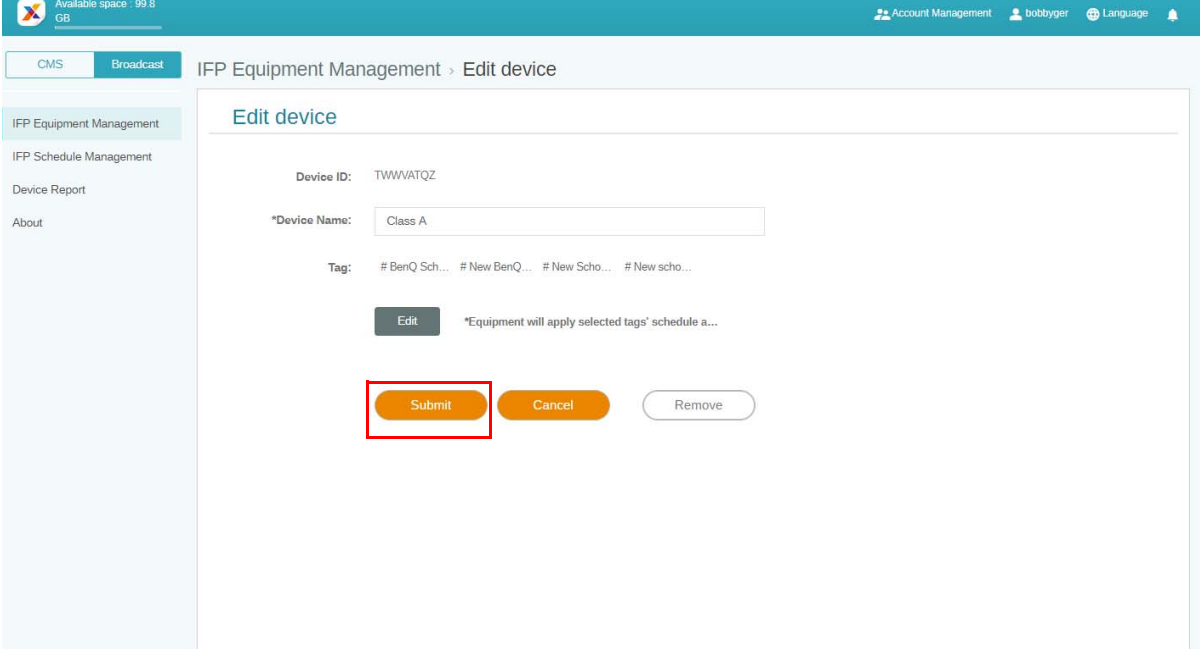

## <span id="page-20-0"></span>IFP-utstyrsoppdatering

1. Hvis du vil oppdatere enheten, klikker du på **IFP Equipment update (IFPutstyrsoppdatering)**.

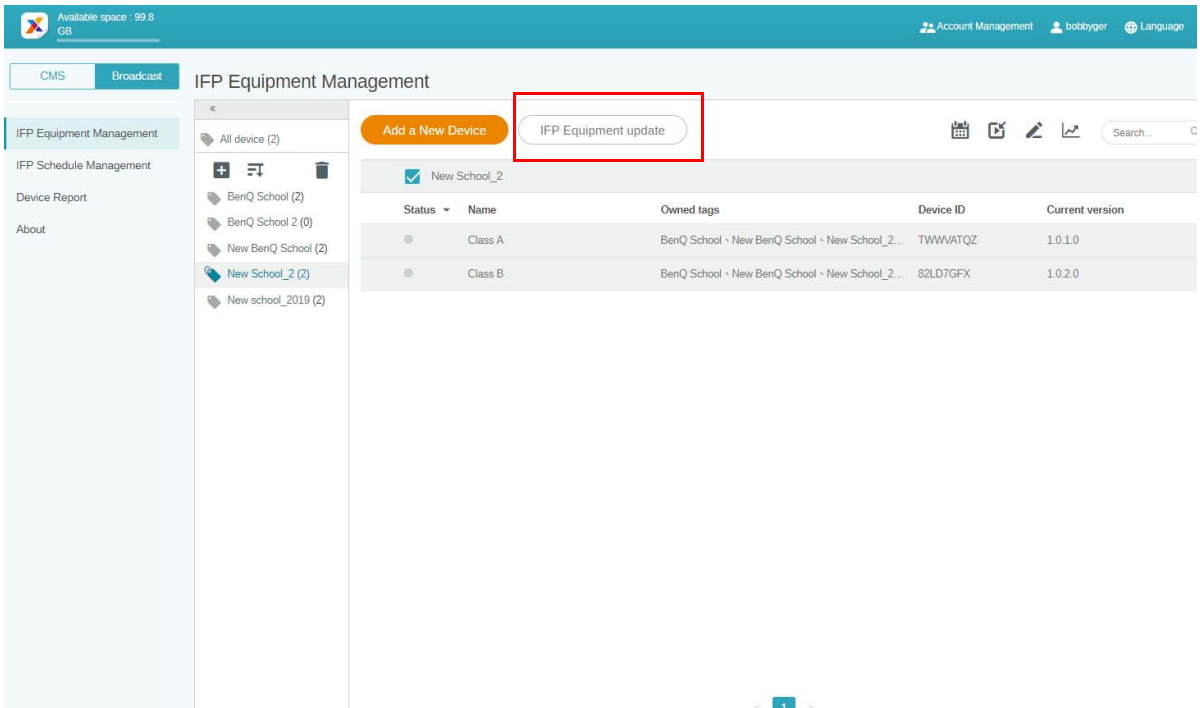

2. Velg enheten du vil oppdatere, og klikk på **Update (Oppdater)**.

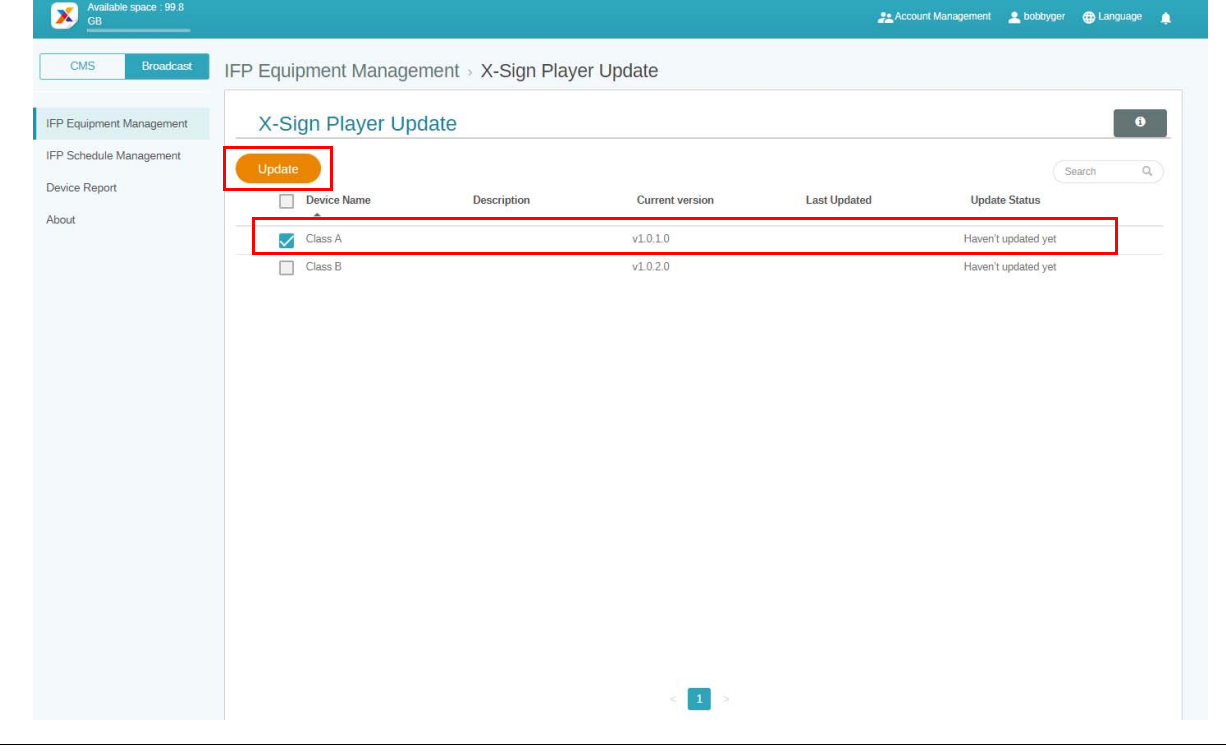

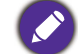

Oppdater enhetsprogramvaren til siste versjon før du parer med X-Sign Manager.

## <span id="page-21-0"></span>Publisere meldinger

Du kan publisere meldinger ved hjelp av Angi tidsplan **in de beste kaller Legg til avbrudd** beste avhengig av behovene dine.

**Legg til avbrudd** kan foreta en rask publisering og levere meldingen din umiddelbart. Den brukes når du må levere meldinger som haster.

**Angi tidsplan** bruker en kalenderstruktur og leverer meldingen din på en angitt dato eller et bestemt klokkeslett.

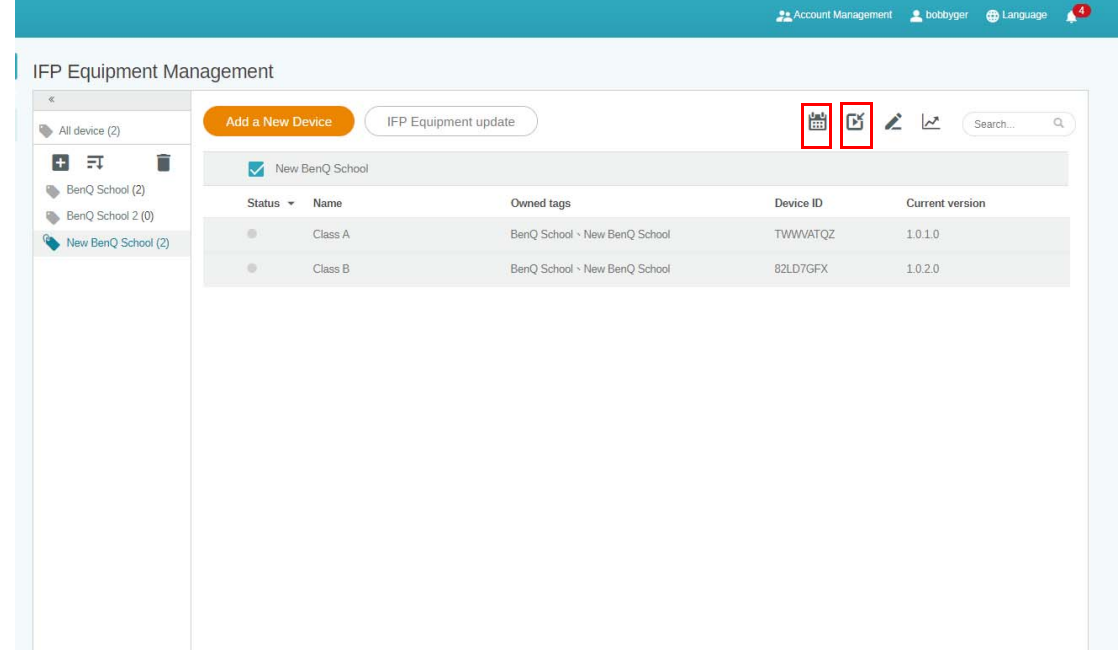

### <span id="page-21-1"></span>Bruke Angi tidsplan

1. Velg taggen eller enheten du vil angi tidsplan for, og klikk på  $\left| \frac{1}{1+i} \right|$  for å gå til siden for tidsplanadministrasjon. Du kan publisere meldingen på alle enheter eller bestemte tagger.

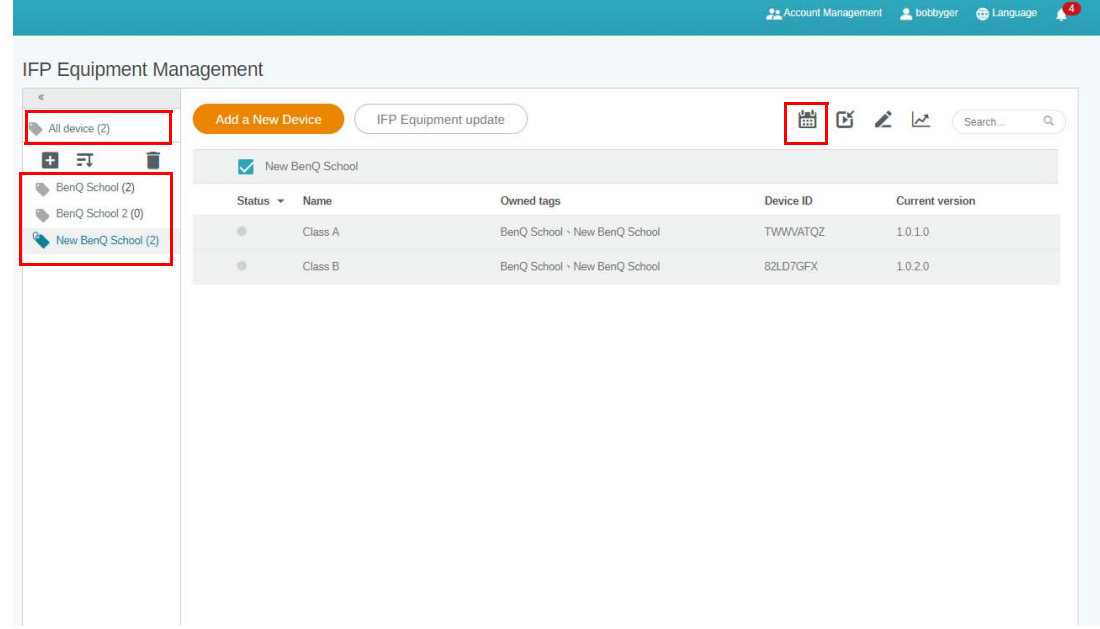

2. Du kan angi tidsplanen ved å velge dato og tidsperiode. Vinduet **Angi tidsplan** vil åpnes.

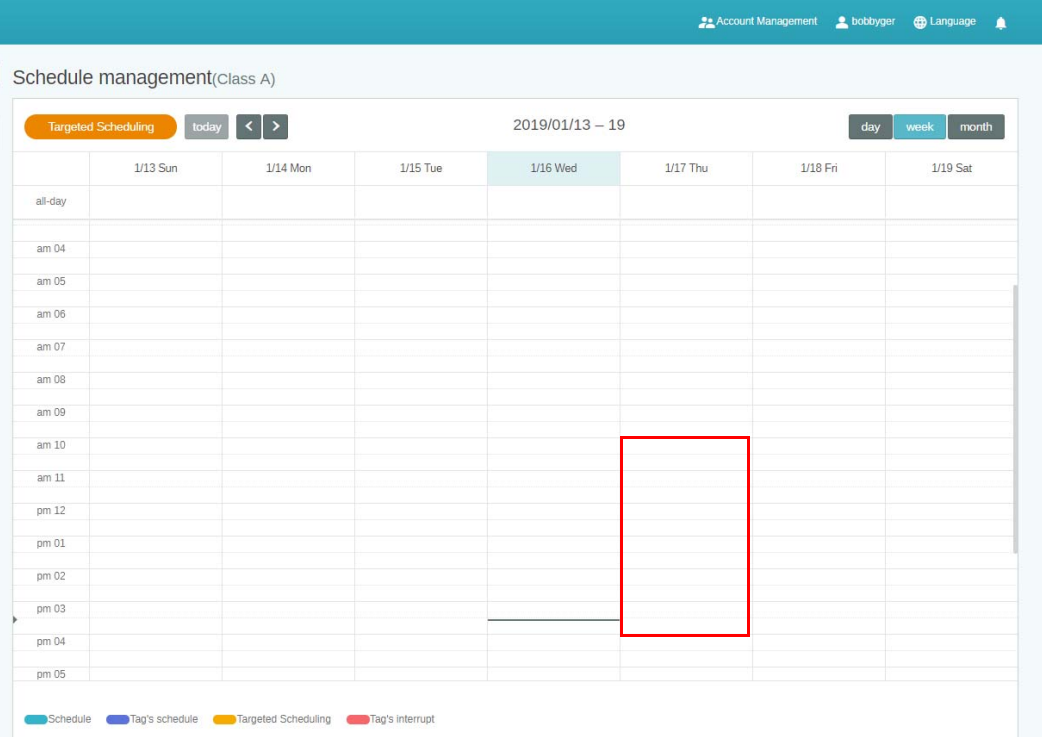

3. Du kan redigere innholdet ved å fylle ut følgende felt.

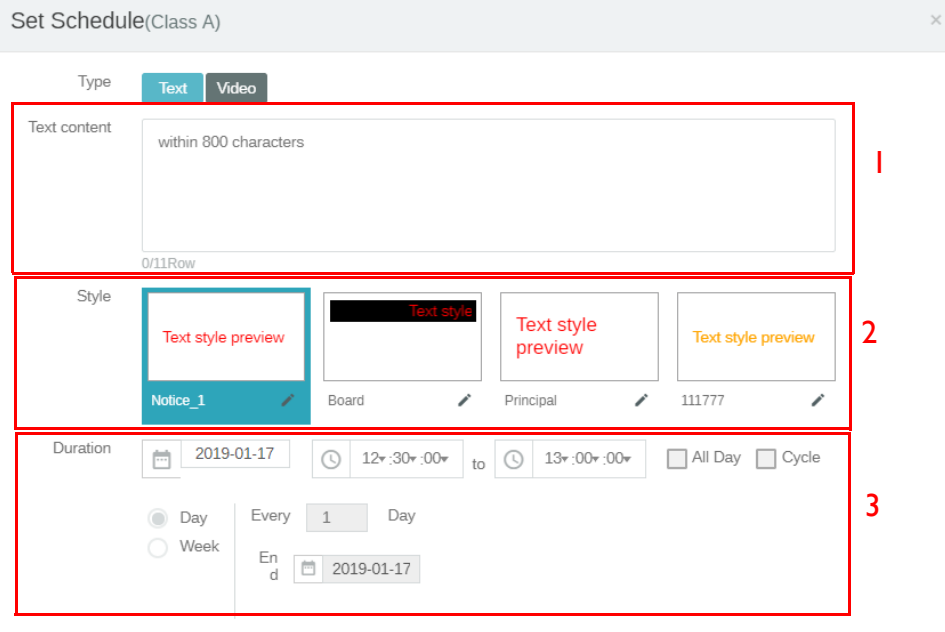

Preview

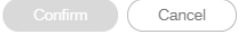

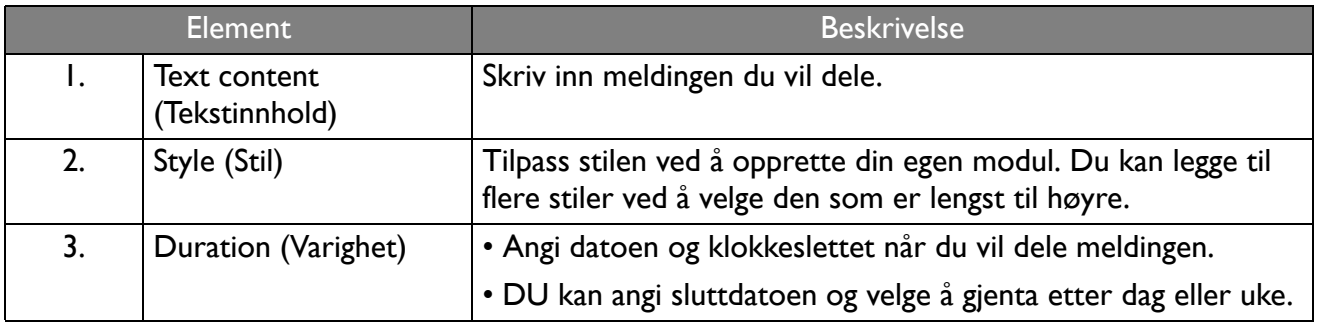

4. Etter at hele konfigurasjonen er angitt, klikker du på **Confirm (Bekreft)**.

5. Du vil se tidsplanen på siden for tidsplanadministrasjon.

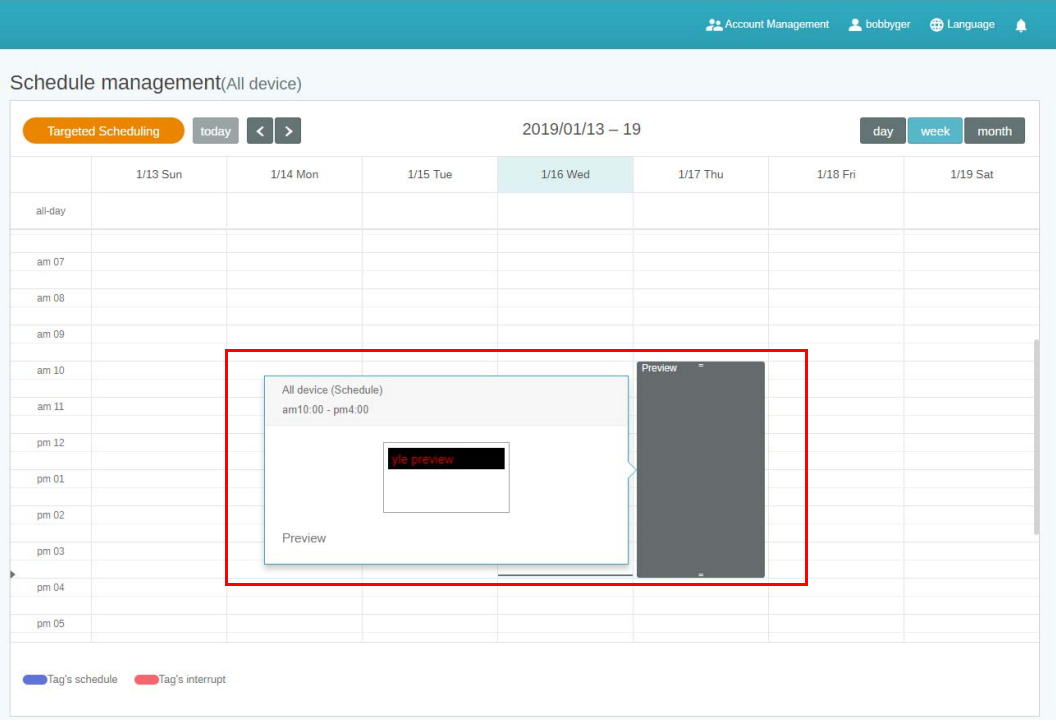

### <span id="page-23-0"></span>Bruke Legg til avbrudd

÷

1. Velg taggen eller enheten du vil legge til avbrudd for, og klikk på **1.** Du kan publisere meldingen på alle enheter eller bestemte tagger.

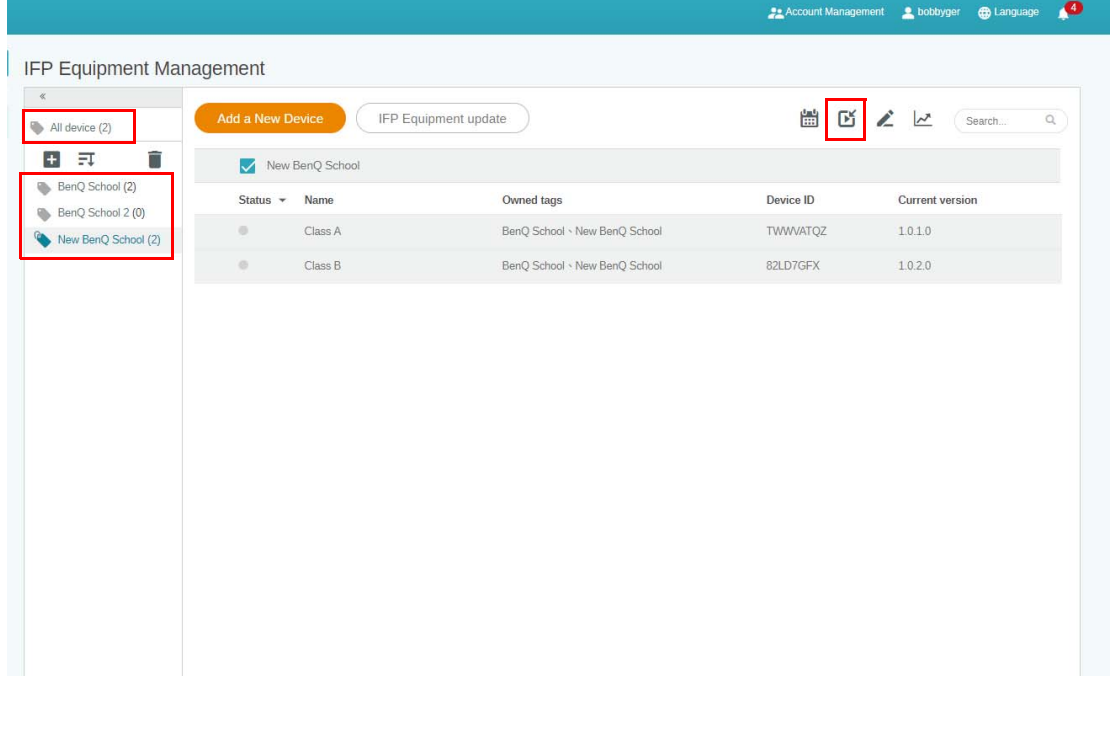

#### 2. Du kan redigere innholdet ved å fylle ut følgende felt.

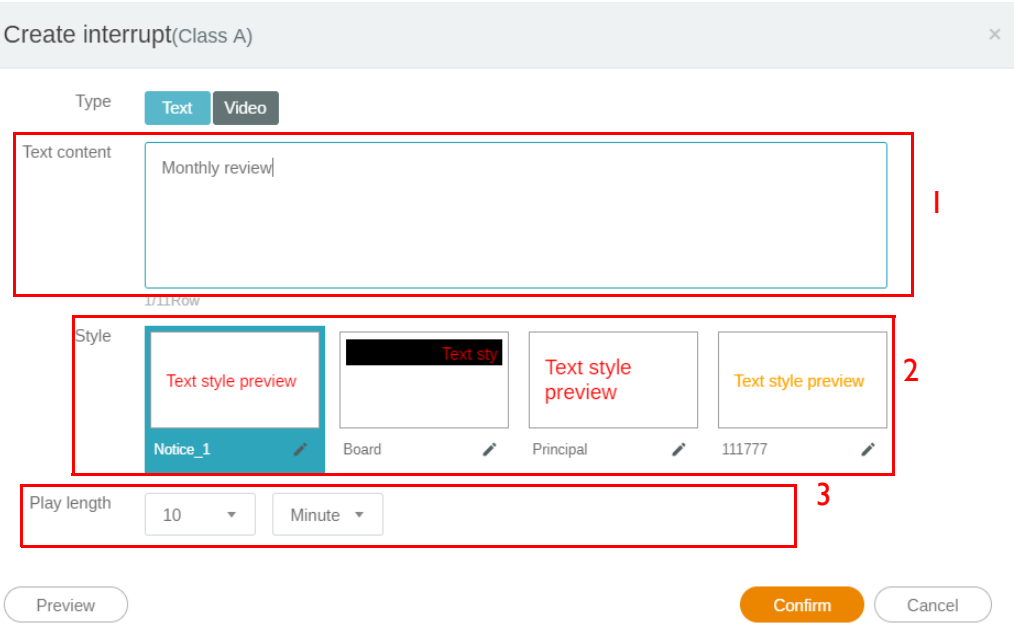

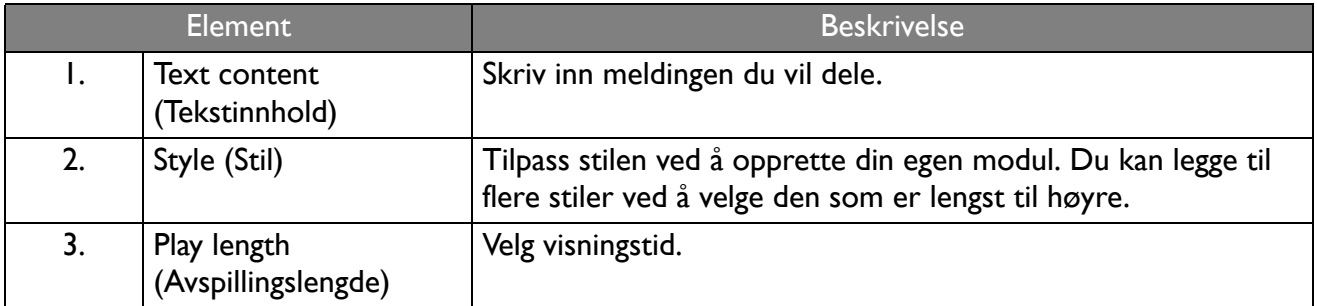

3. Du kan opprette din egen modul ved å velge type og velge stilinnstilling. Klikk på **Lagre** for å fortsette.

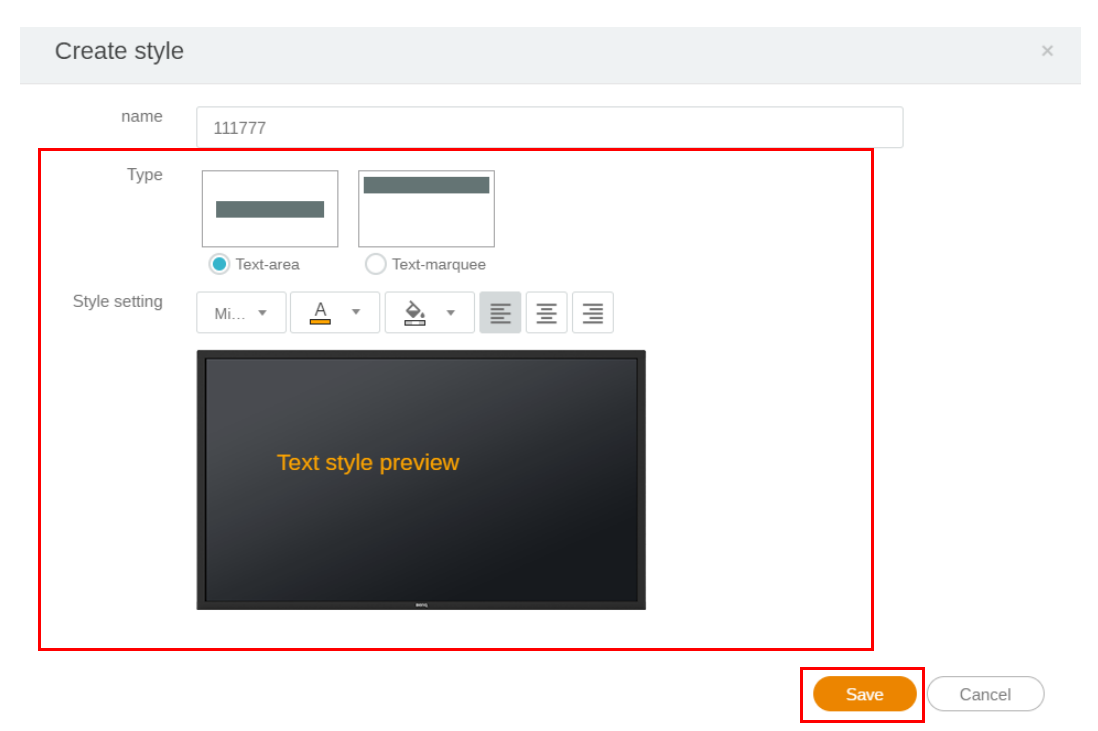

4. Etter at hele konfigurasjonen er angitt, klikker du på **Confirm (Bekreft)**. Du vil finne den avbrutte meldingen på IFP.

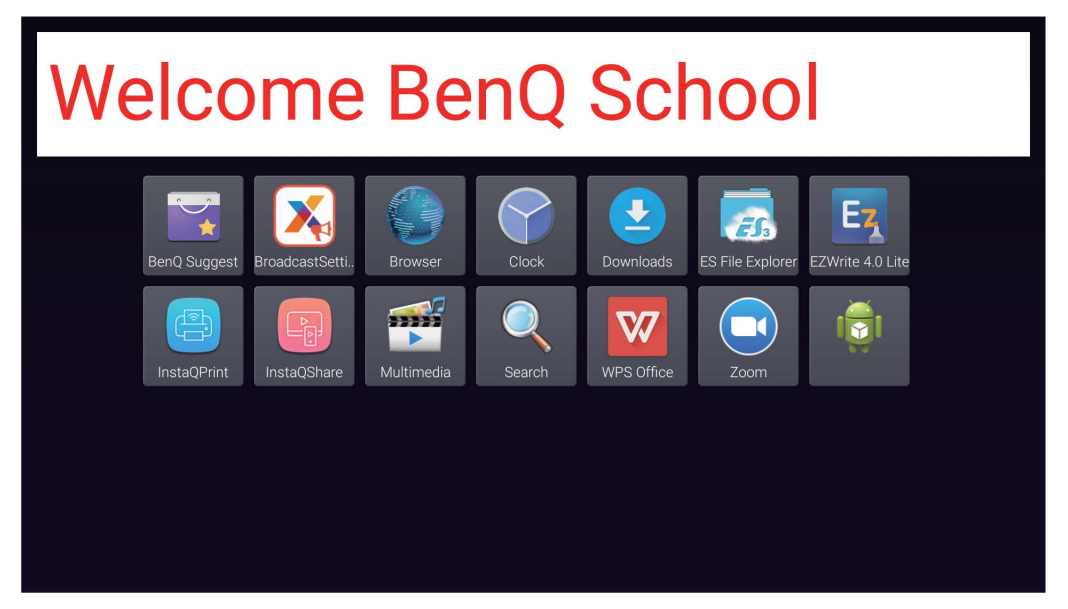

5. Du kan lukke kringkastingen ved å klikke i området med den avbrutte meldingen.

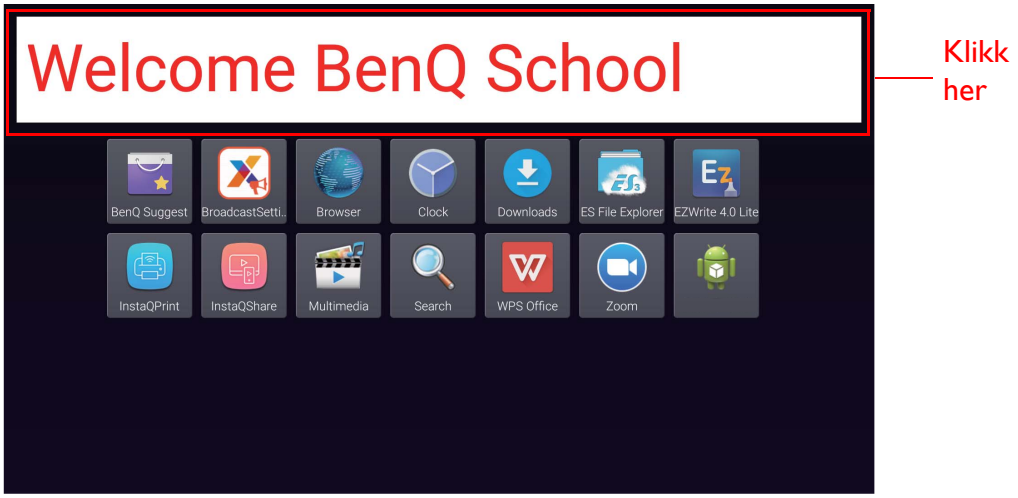

6. En melding vil vises. Klikk på **Confirm (Bekreft)** for å lukke kringkastingen.

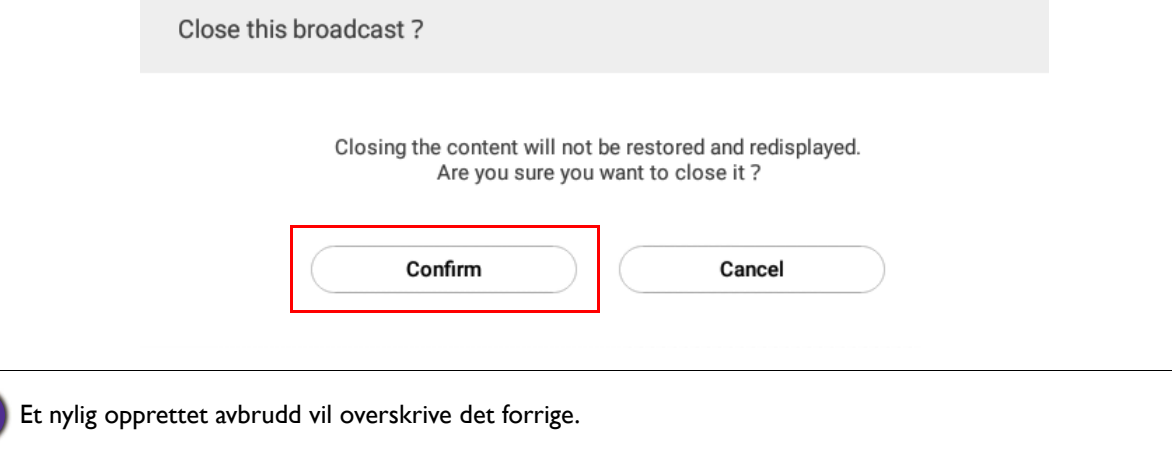

## <span id="page-26-0"></span>IFP tidsplanadministrasjon (historikk)

Du kan sjekke og redigere kringkastingshistorikken ved å velge **IFP Schedule Management (IFP tidsplanadministrasjon)**.

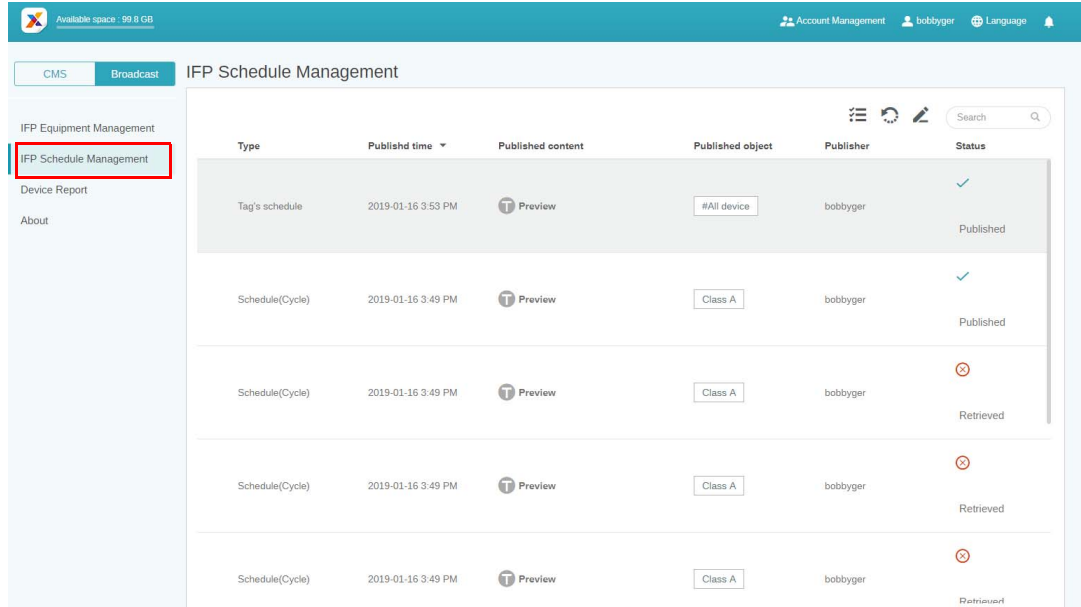

1. Velg typen (tidsplan eller avbrudd) du vil sjekke. Du kan hente eller redigere det valgte elementet.

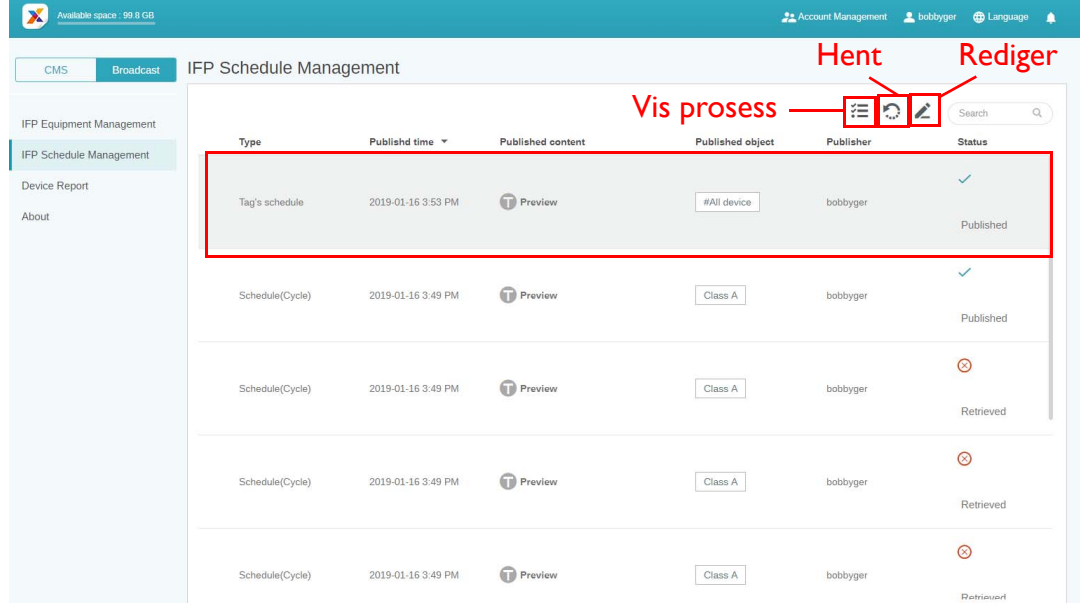

2. Etter klikking på vil du se en advarsel i et popup-vindu. Klikk på **Confirm (Bekreft)** hvis du vil hente tidsplanen eller avbruddet.

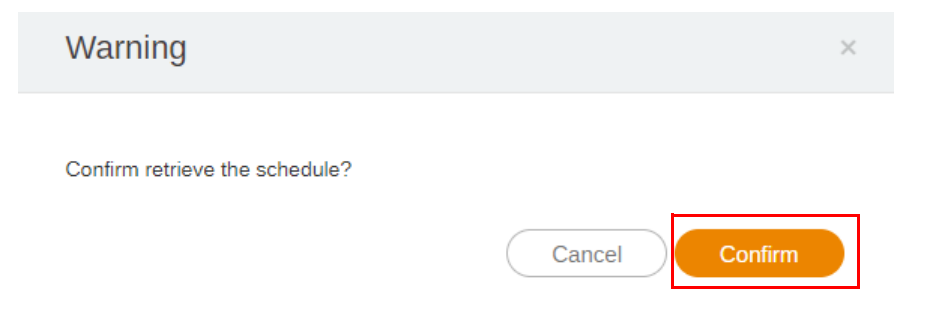

3. Etter klikking på **vil du se et redigeringsvindu. Klikk på Confirm (Bekreft)** når du er ferdig med all redigering.

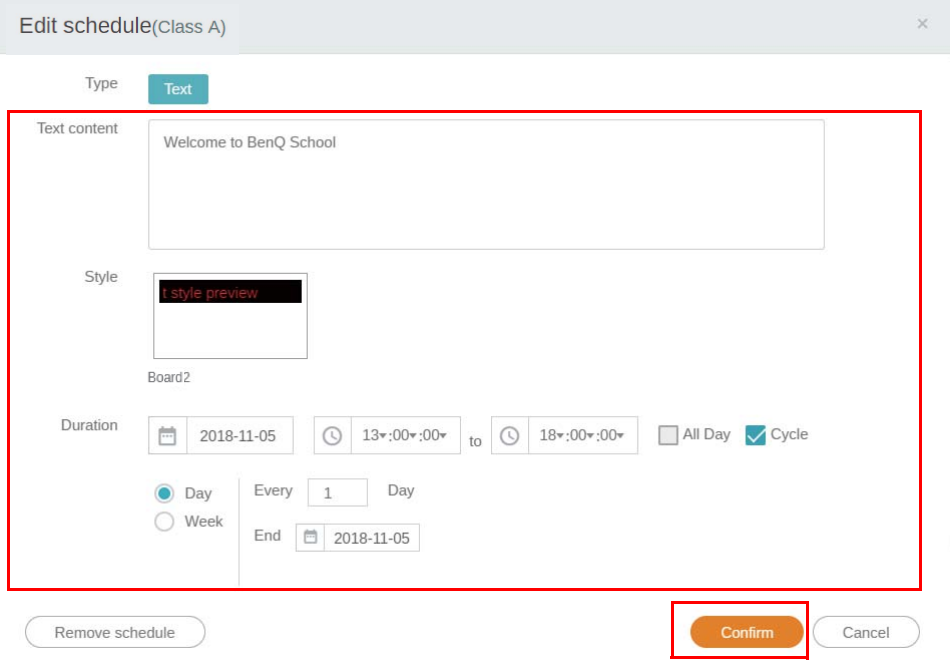

4. Hvis du vil slette en tidsplan eller et avbrudd, kan du også klikke på knappen Fjern.

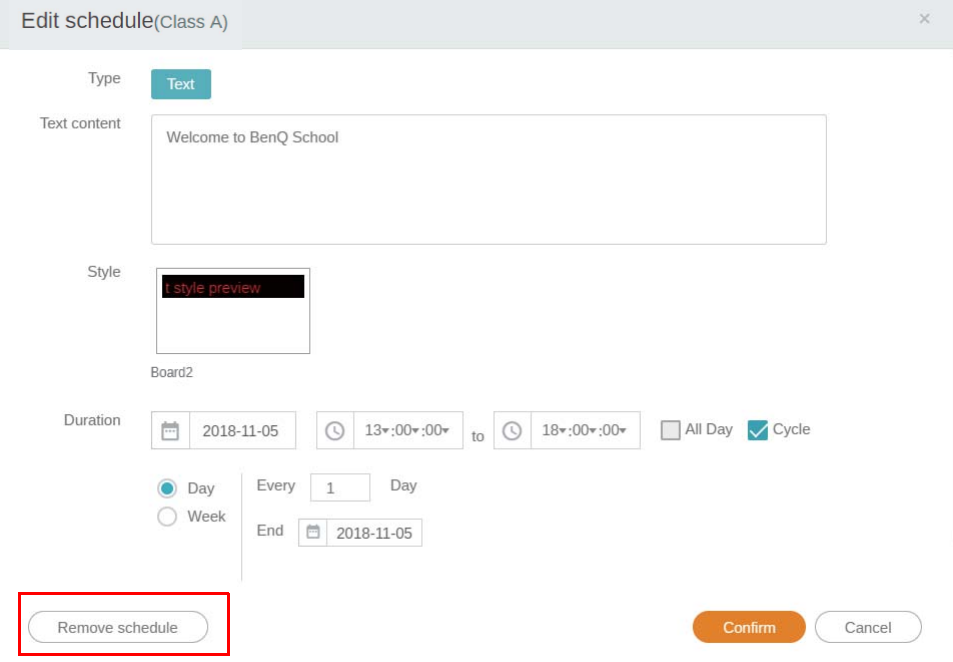

5. Du vil se en melding i et popup-vindu. Klikk på **Confirm (Bekreft)** hvis du vil fjerne tidsplanen eller avbruddet.

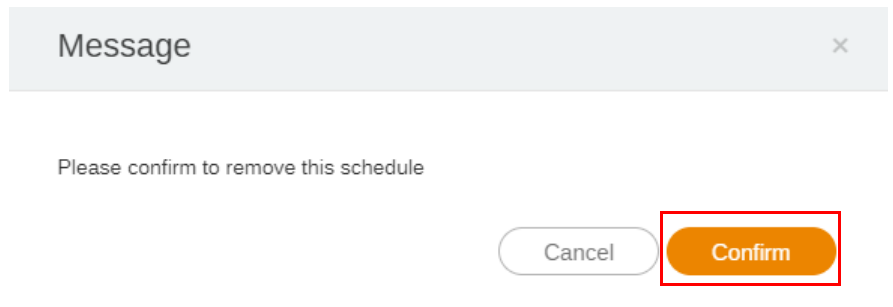

## <span id="page-28-0"></span>Enhetsrapport

- 1. Hvis du vil ha tilgang til aktivitetsrapporten for enheten, klikker du på **Device Report (Enhetsrapport)**.
- 2. Velg **Tag / Equipment (Tagg/Utstyr)** og **Date range (Datointervall)**, og klikk på **Export Report (Eksporter rapport)**.

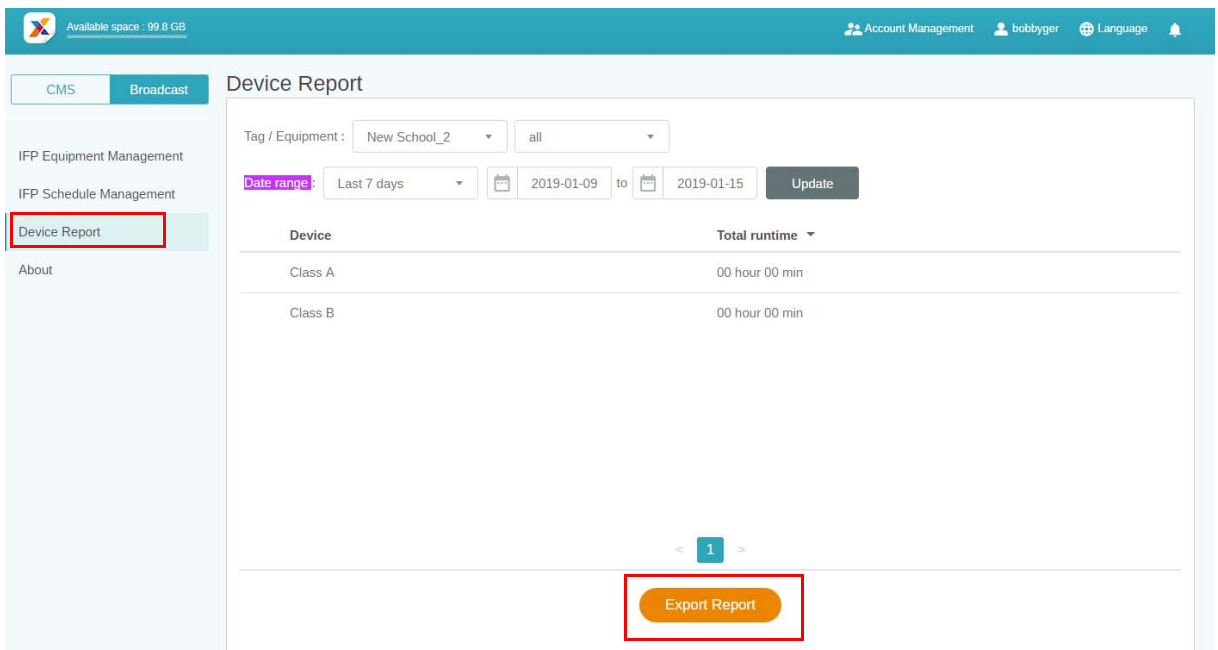

- 3. Rapporten eksporteres som en .csv-fil. Du kan åpne den med Microsoft Excel.
- 4. Du kan også eksportere rapporten ved å klikke på  $\sim$ .

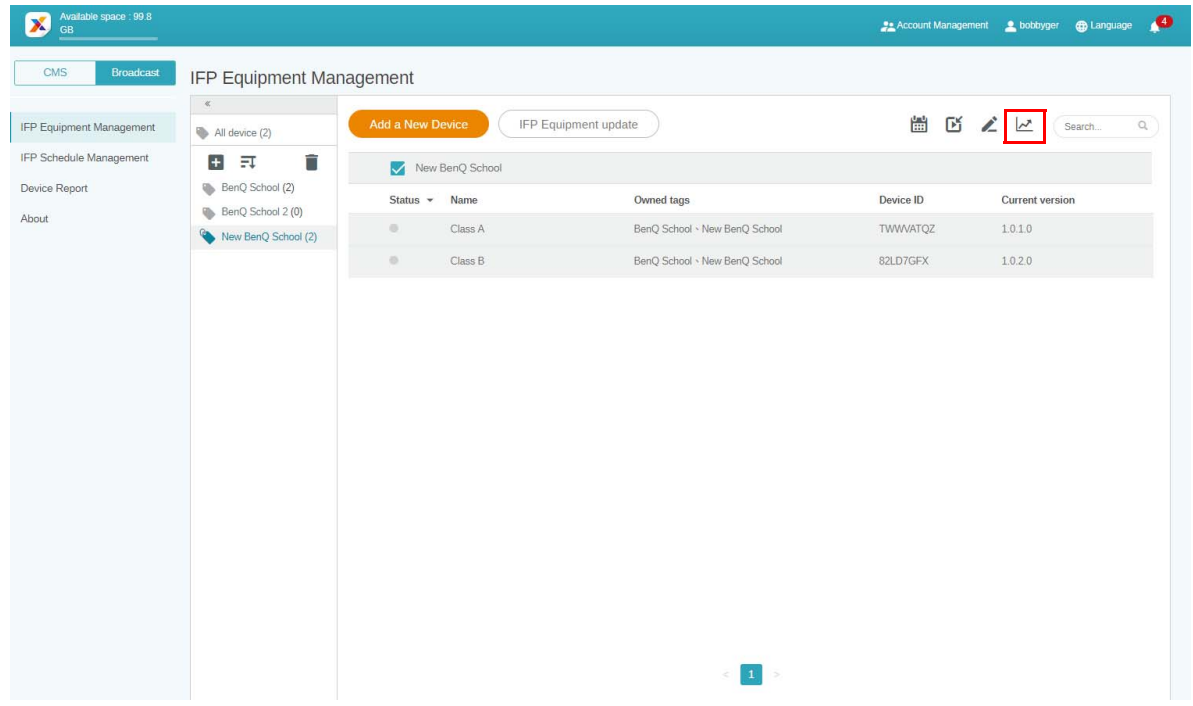